# <교재 & 설문지>

교재 내용은 다음 페이지부터 시작합니다.

설문에 응답해주시면 교육내용을 더 좋게 바꾸는데 사용하겠습니다.

1. 교육의 난이도는 적당하다고 생각하십니까?

(1) 너무 쉬웠다. (2) 쉬운 편이었다. (3) 적당한 편이었다. (4) 어려운 편이었다. (5) 너무 어려웠다.

2. 교육내용 중 좋은 점이 있었다면 어떤 것인가요?

3. 교육내용 중 추가로 듣고 싶은 내용이 있나요?

4. 교육내용 중 불만족스럽거나 개선하고 싶은 점은 어떤 점이 있나요?

5. 교육자의 교육 설명 및 교육 진행 방식에 만족 하셨습니까?

(1) 매우 만족스럽다. (2) 만족스럽다. (3) 보통이다. (4) 불만족스럽다. (5) 매우 불만족스럽다.

설문에 응답해주셔서 대단히 감사합니다. 안녕히 가십시오.

# 초급 회계교육 교재

==== 회계관리를 중심으로 ===

#### 교육시작전 참고사항

1. 휴대폰은 진동으로, 통화는 교육장 밖에서 부탁드립니다.

2. 노트북 시작 후 <mark>파란 화면 창에서 패스워드는 없습니다. 그냥 엔터키</mark> 눌러주세요.

3. 인터넷 창을 띄우신 후, 이카운트 로그인화면(Login.ecount.com)에서,

노트북 모니터 왼쪽 하단 흰색 주기표 <mark>[초급코드] 회사코드/ID/PASSWORD</mark> 로 접속

4. 교육장 내 실습 노트북은 보안 정책 상 이카운트 외 타 사이트 접속이 되지 않습니다.

5. 주차지원이 되지 않는 점 양해 부탁드립니다.

(주차 시 30분 무료 이후 1시간당 2000원/ 주차비는 카드 만 가능)

6. 흡연구역: 1층 외부정원

흡연구역 외에는 전부 금연구역 입니다. 금연구역에서는 절대 금연하여 주시기 바랍니다.

## I. 회계-기본사항

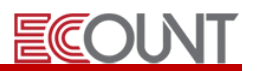

#### 1. 회계프로그램의 메뉴구성

#### (1) 기초등록 (일반적인 기초작업순서)

① [회계Ⅰ] > [기초등록] : 거래처, 회사통장, 회사신용카드 같은 기초코드의 등록 ② [회계Ⅰ] > [FastEntry] > [잔액조정입력] : 계정과목 별로 기초잔액을 입력하는 단계 (ex: 외상매출금, 보통예금 등)

#### (2) 입 력 부

① 빠른입력 : [회계Ⅰ] > [FastEntry] : 회계숙련자를 위한 입력메뉴 ② 쉬운입력 : [회계Ⅰ] > [매입매출거래]~[고정자산] : 회계초급자를 위한 입력메뉴

#### (3) 출 력 부

① [회계Ⅰ] > [전표관리] : 입력된 모든 전표를 조회하고 수정, 삭제, 인쇄가 가능 ② [회계Ⅰ] > [출력물]: 입력된 내용을 바탕으로 주요재무제표(B/S, P/S) 및 계정별원장, 자금일보, 자금현황표 등의 출력물로 회계 관리를 할 수 있음

#### 2. 회계프로그램의 설정

#### (1) 프로그램 설정

① [Self-Customizing] > [환경설정] > [기능설정] > [회계]탭 : 회계프로그램과 관련된 각종설정의 변경/적용

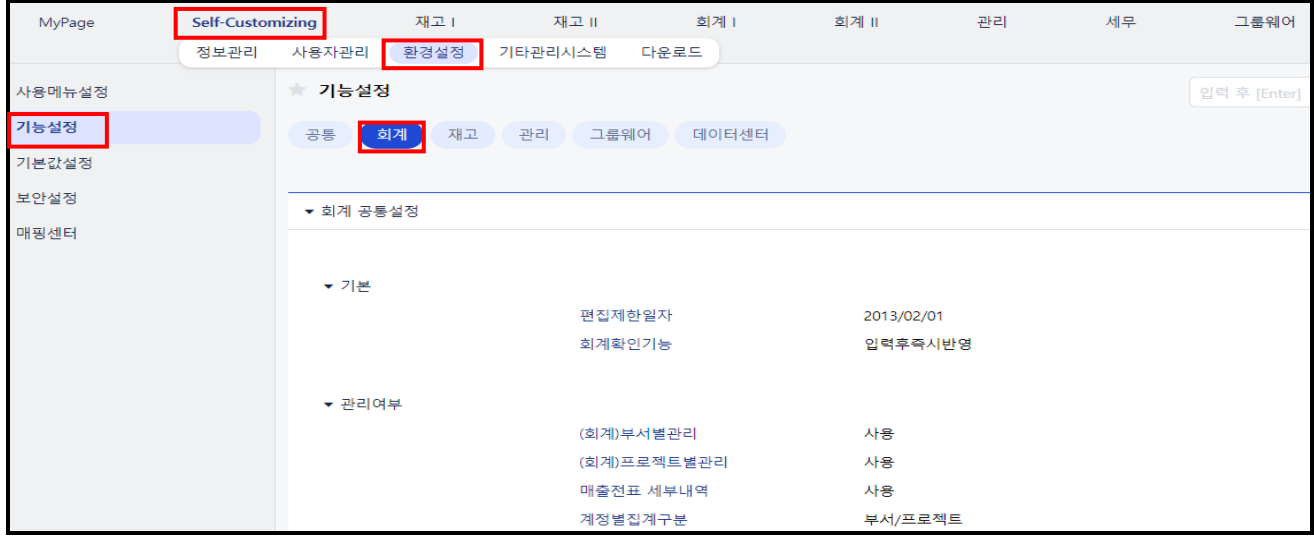

② 각 메뉴별 옵션 기능 – 기본적으로 메뉴의 우측 상단에 위치

: 메뉴별 특화된 기능을 개별적으로 설정

# Ⅱ. 회계-기초등록

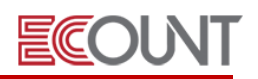

## 1. 거래처등록

## (1) 직접등록 : [회계Ⅰ] > [기초등록] > [거래처등록] > [신규]

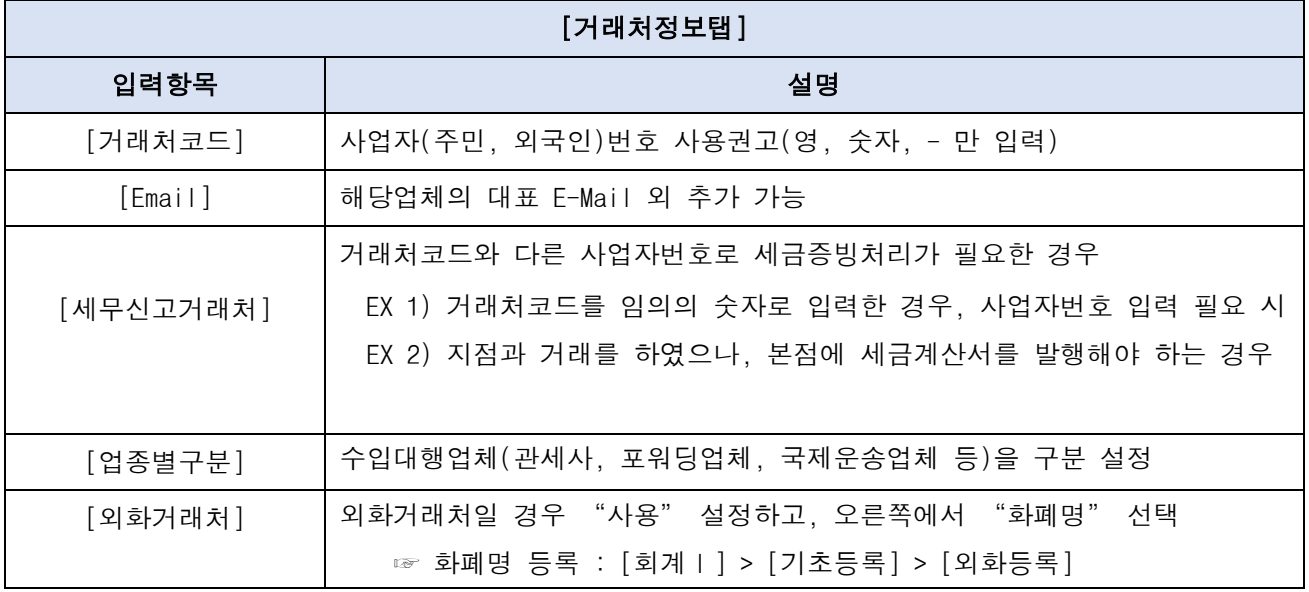

<메모>

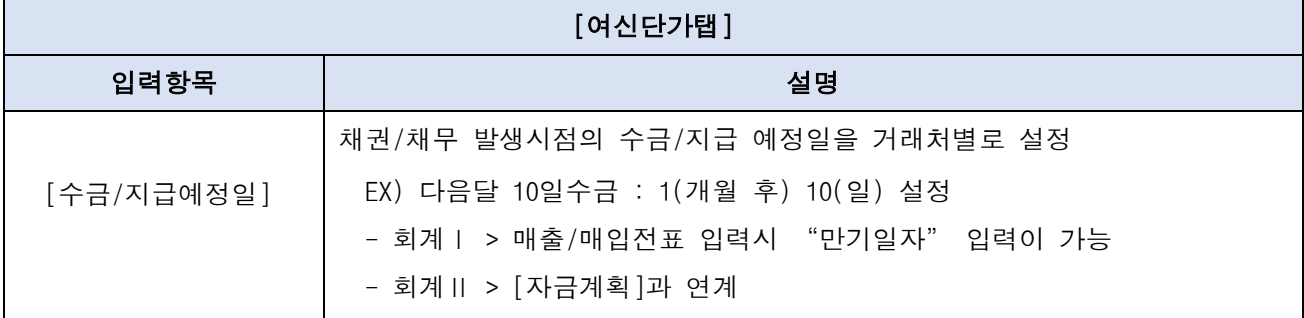

# Ⅱ. 회계-기초등록

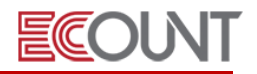

### t ——————<br><mark><회계실습-1></mark> J. \* 다음 사업자등록증으로 거래처등록을 해보세요.<del>. - - - - - - - - - - - - 사 업 자 등 록</del> 증 525252525252 (법인사업자) 등록번호 : 220-81-65848 법인명 (단체명) : (주) 이카운트 **CH** 표 자 : 김신래 개 업 년 월 일 : 1999년 08월 18일 법인등록번호 : 110111-1755002 디지털로26길 61 <mark>본 점 소 재 지 : 서울특별시 구로구 디지털로26길 61</mark><br>804(구로동,에이스하이엔드타워2차) <mark>종목</mark> 소프트웨어개발공급<br>온라인정보제공 사 업 의 종 류 : 업태 서비스

## 2. 계좌등록

#### (1) 공통

① 경로 : [회계Ⅰ] > [기초등록] > [계좌등록] > [신규]

② 관리 할 통장을 등록하는 메뉴. 예금통장/투자상품/대출상품 등

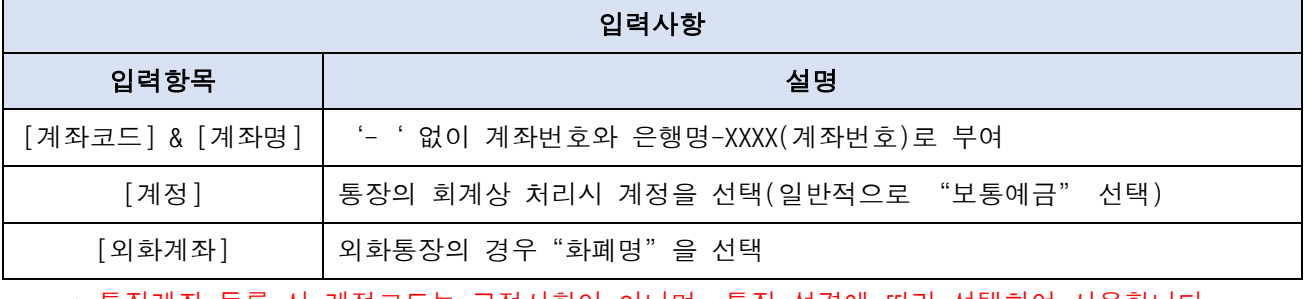

\* 통장계좌 등록 시 계정코드는 고정사항이 아니며, 통장 성격에 따라 선택하여 사용합니다.

#### <회계실습-2>

아래 자료를 활용하여 ERP 직접 등록을 해보십시오. 1. 입∙출금 예금 통장 등록(일반통장) 2. 입∙출금 예금 통장 등록(마이너스통장) 계좌번호 : 1001-85-1149520 계좌번호 : 2002-85-1149627 계좌명 : 국민은행통장-520 계좌명 : 하나은행통장-627 계정명 : 보통예금 기정명 : 보통예금 적요 : 마이너스한도액-2억원까지

#### 3. 대출상품 등록

계좌번호 : 201312031-001 / 계좌명 : 중소기업 신용대출(국민은행) 계정명 : 장기차입금 / 적요 : 5년거치-30년상환, 만기일-2030년12월31일

#### ※ 1년미만 상환의 대출상품의 경우 – 일반적으로 "단기차입금" 계정 사용

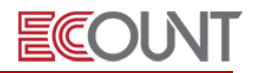

# ※ 통장계좌의 거래가 중단되었을 경우

통장계좌등록에 등록된 해당 계좌번호를 클릭하여 [사용중단] 처리를 한다. 이 후 전표에서 통장을 검색할 경우 거래중단 통장은 검색되지 않음. 단, 삭제는 하지 않는다.

#### 3. 카드등록 – 신용/체크

#### (1) 공통

① 경로 : [회계Ⅰ] > [기초등록] > [카드등록] > [신규]

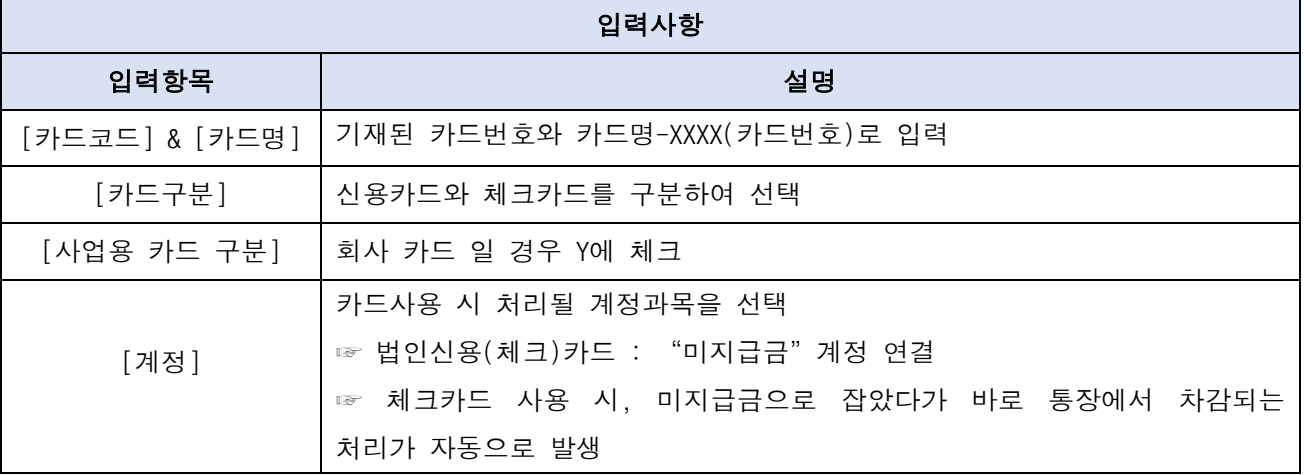

<회계실습-3> 아래 자료를 활용하여 ERP 직접 등록을 해보십시오.

1. 회사 법인신용카드 등록 카드번호 : 4488-5588-6688-7788 카드명 : 법인신용카드-7788 / 계정명 : 미지급금

2. 회사 법인체크카드 등록 카드번호 : 8844-8855-8866-8877 / 카드명 : 법인체크카드-8877 결제계좌 : 국민은행통장-520 / 계정명 : 미지급금

※ 체크카드 등록 시 "미지급금" 계정을 연결하는 이유는 체크카드 사용액을 바로 통장에서 차감하는 것이 아니라, 미지급 금으로 잡았다가 바로 통장에서 차감되는 처리가 자동으로 일어나기 때문 (지출결의서 사용 시)

## Ⅱ. 회계-기초등록

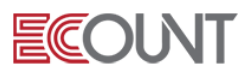

## 4. 카드사 등록

#### (1) 공통

① 경로 : [회계Ⅰ] > [기초등록] > [카드사등록] > [신규]

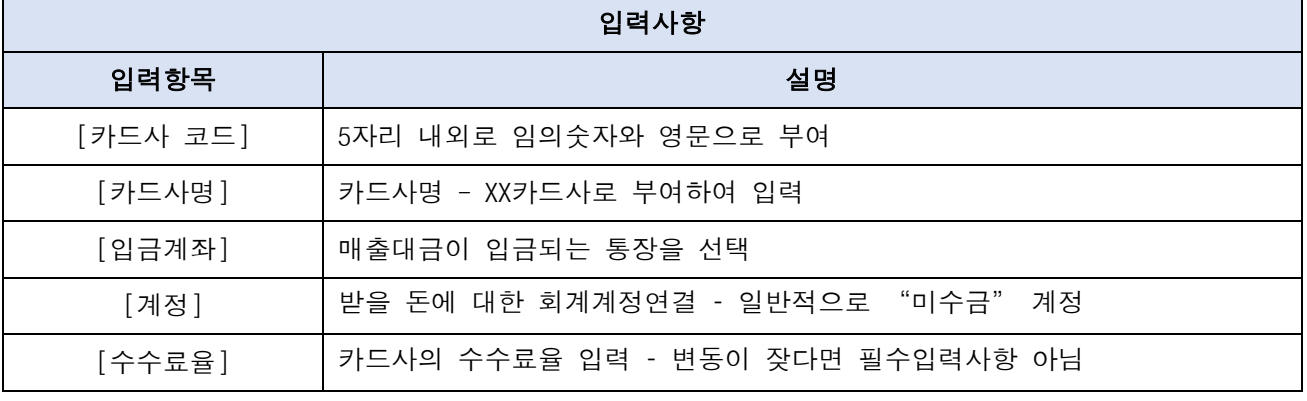

<회계실습-4> 아래 자료를 활용하여 ERP 직접 등록을 해보십시오.

- 1. 카드사 등록
- 카드사코드 : 10001 / 카드사명 : 비씨카드사

입금계좌 : 국민은행통장-520 / 계정 : 미수금 / 수수료율 : 3%

#### 5. 기초잔액입력

#### (1) 잔액조정입력

① 경로 : [회계Ⅰ] > [FastEntry] > [잔액조정입력]

- ERP를 시작하기 전, 회계 '계정과목' 별로 기초잔액 입력
- [자료올리기] 기능을 제공

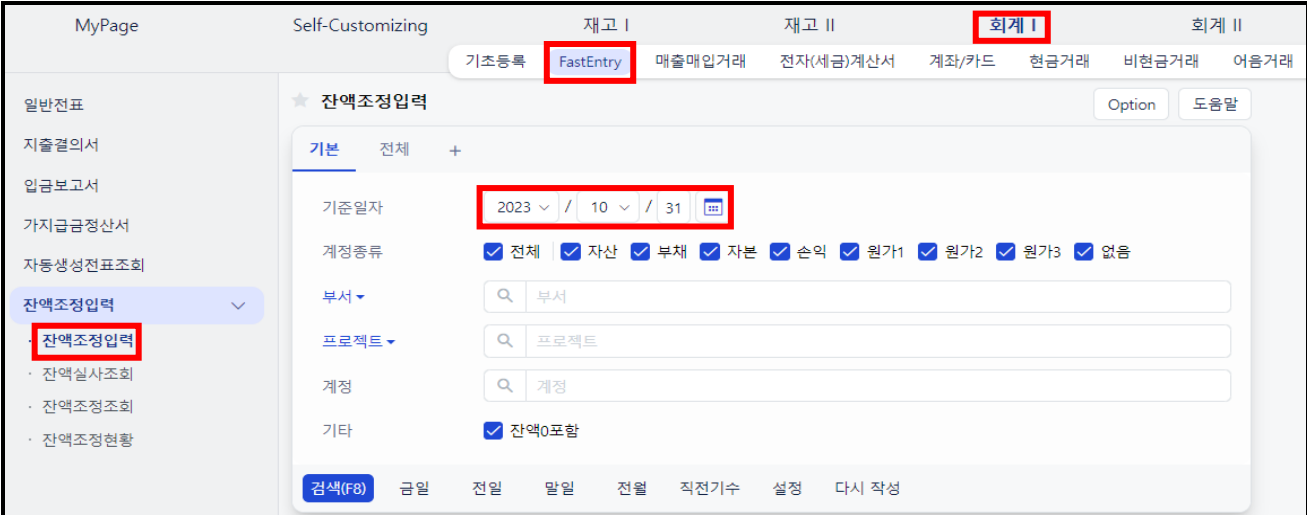

## Ⅱ. 회계-기초등록

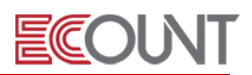

#### ② 입력방법

- 기준일자 : 특정 월 말 기준으로 선택 (EX : 2022년 12월 31일)
- 구분 : 자산, 부채, 자본, 손익, 원가1, 원가2, 원가3, 없음 중 선택
- [검색] 클릭 후 계정과목 별 우측 [조정] 버튼 클릭
- [거래처] 선택 , [실잔액] 입력 후 [저장] 처리

#### <회계실습-5>

아래 자료를 활용하여 ERP 직접 등록을 해보십시오.

1. 회계Ⅰ > FastEntry > 잔액조정 > 잔액조정입력

[검색조건]

- 기준일자 : 2023년 X월 XX일 / 구분 : 전체

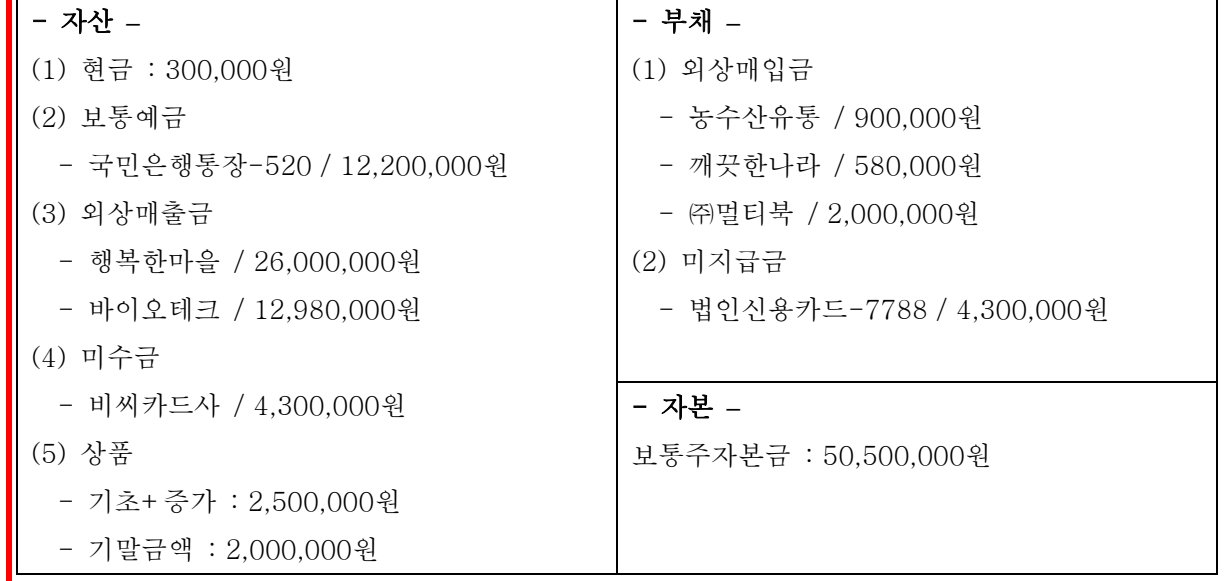

2. 회계 I > 출력물 > <mark>재무상태표(B/S)</mark> 를 2023년 X월로 조회하여 금액을 확인해보세요.

#### (2) 잔액기준월설정

① 경로 : 회계 Ⅰ > FastEntry > 잔액조정입력 > 0ption | > 잔액기준월설정

② 설명

- 기준월 다음 월부터의 전표만 잔액에 반영 (기준월 이전 전표 입력/수정은 잔액에 영향 주지 않음)

- 예시 : 2022년 12월로 잔액기준월 설정 시 2023년 1월 1일부터의 거래내역부터 잔액 반영.

#### ※ [잔액조정입력] 사용하는 경우

1. [공통사항] 기초잔액을 입력할 때

2. 중간에 잔액이 맞지 않는 경우 : 특정날짜로 잔액을 수정할 수 있습니다.

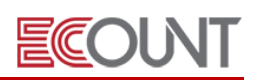

## 1. 전표 입력

#### (1) 일반전표 - [회계Ⅰ] > [FastEntry] > [일반전표(매출/매입/급여전표)]

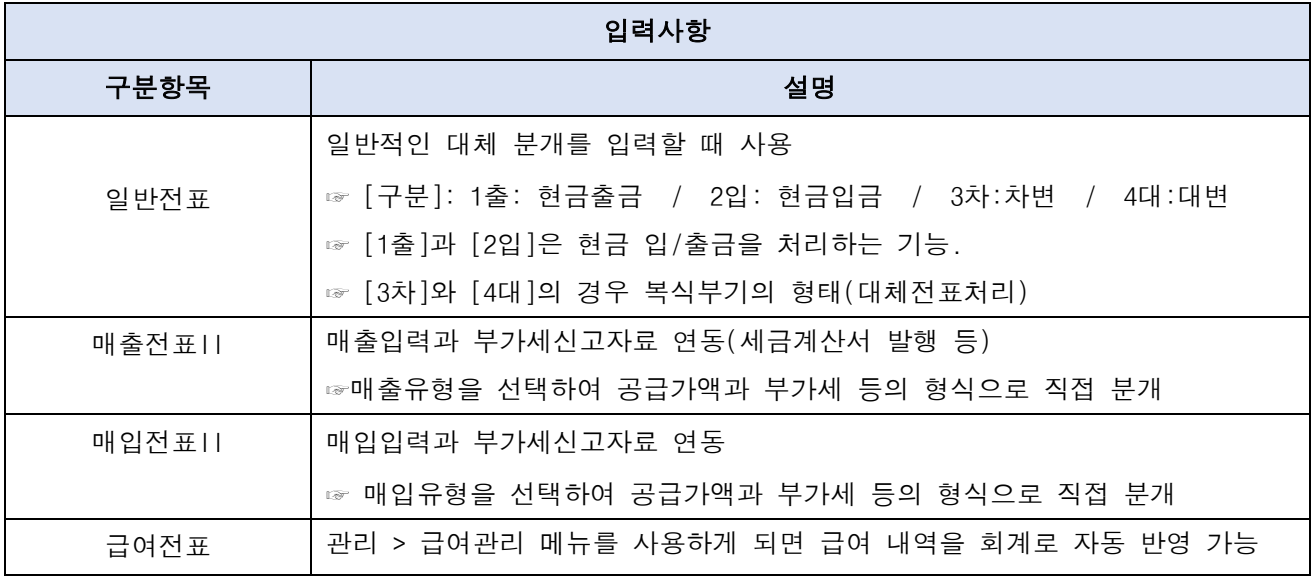

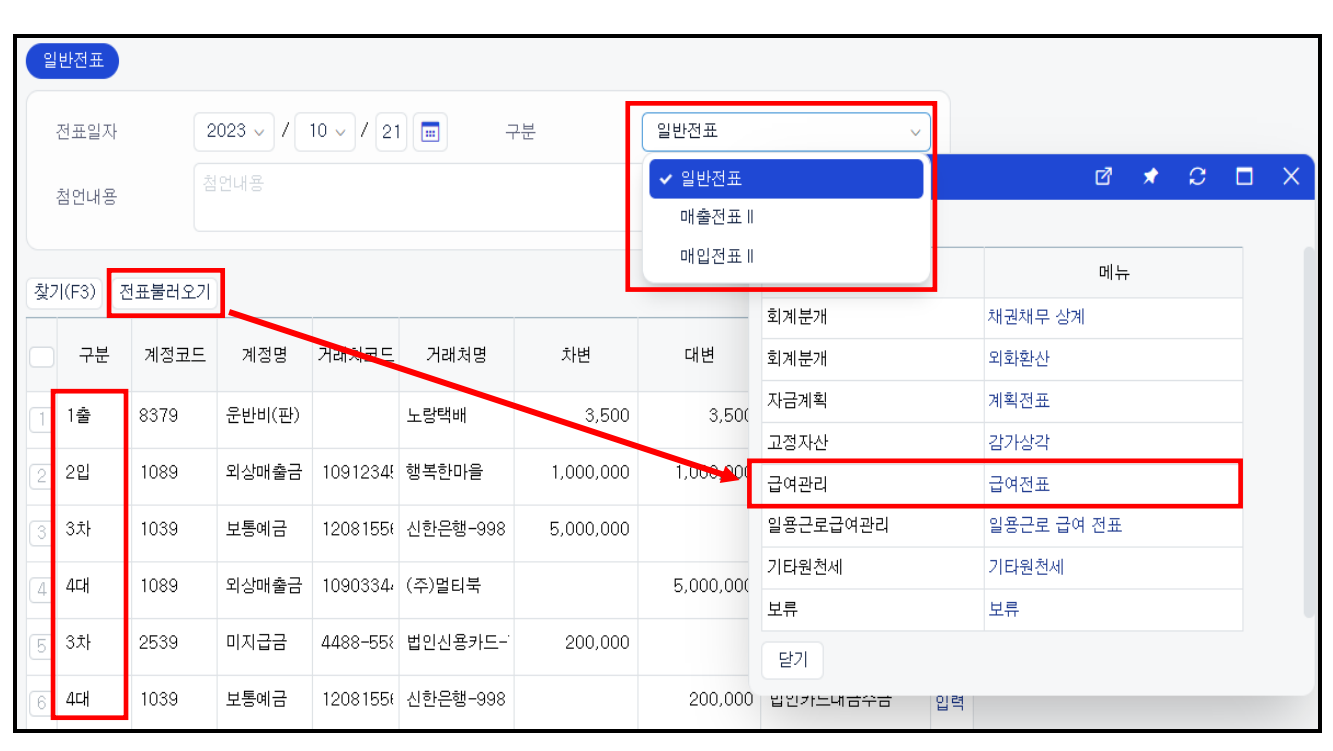

\* 단, 전표형식 중 1개만 선택하여 작성 할 수 있으며 [저장] 후 다른 내역 전표를 입력

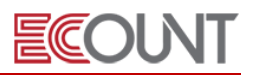

#### (2) 입금보고서 - [회계Ⅰ] > [FastEntry] > [입금보고서]

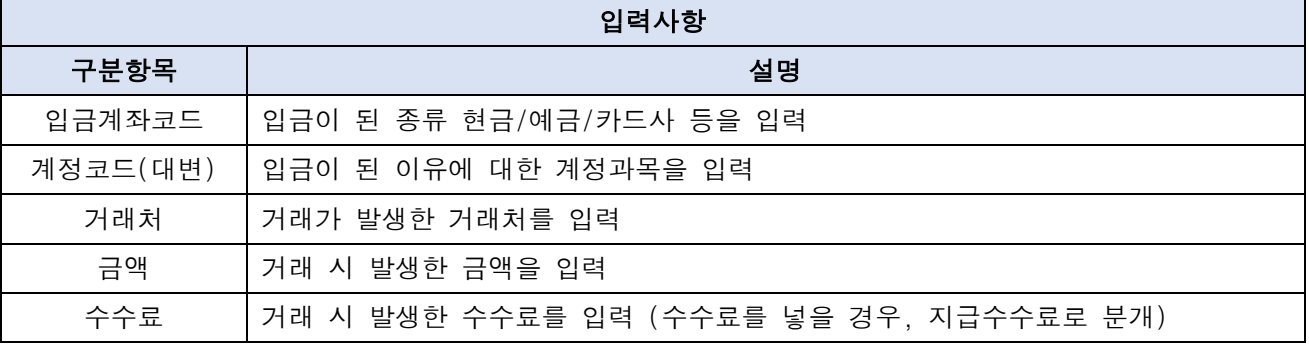

## (3) 지출결의서 – [회계Ⅰ] > [ FastEntry ] > [지출결의서]

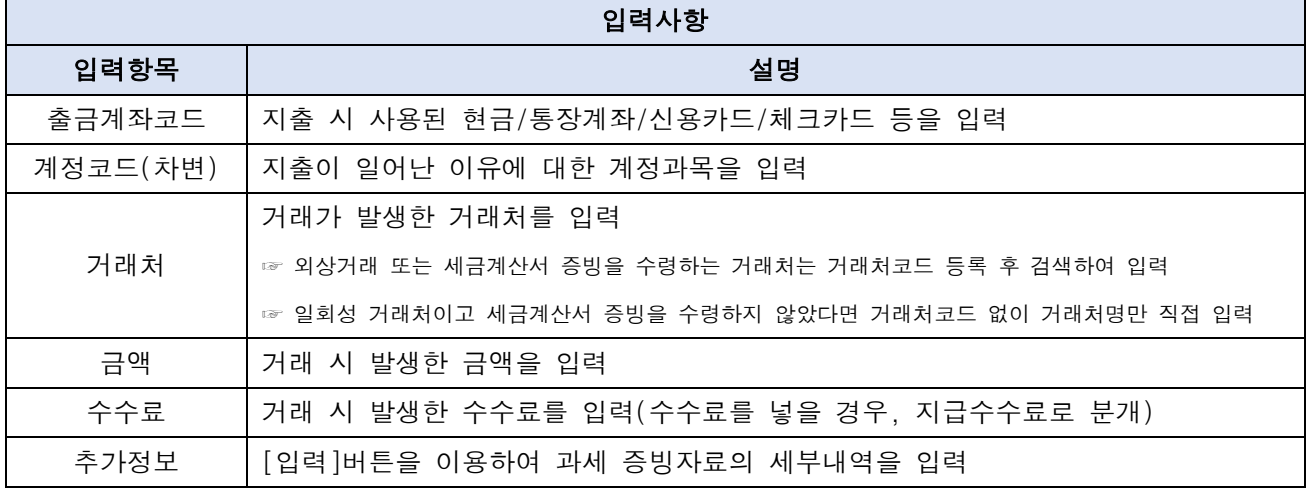

### \* 지출결의서 [입력] 버튼은 현금영수증 또는 신용/직불/체크카드 영수증을 수령했을 경우 사용한다. 그 외 계산서를 수령한 경우에는 [회계Ⅰ> 매출매입거래 > 매입전표Ⅰ]에서 전표를 입력한다.

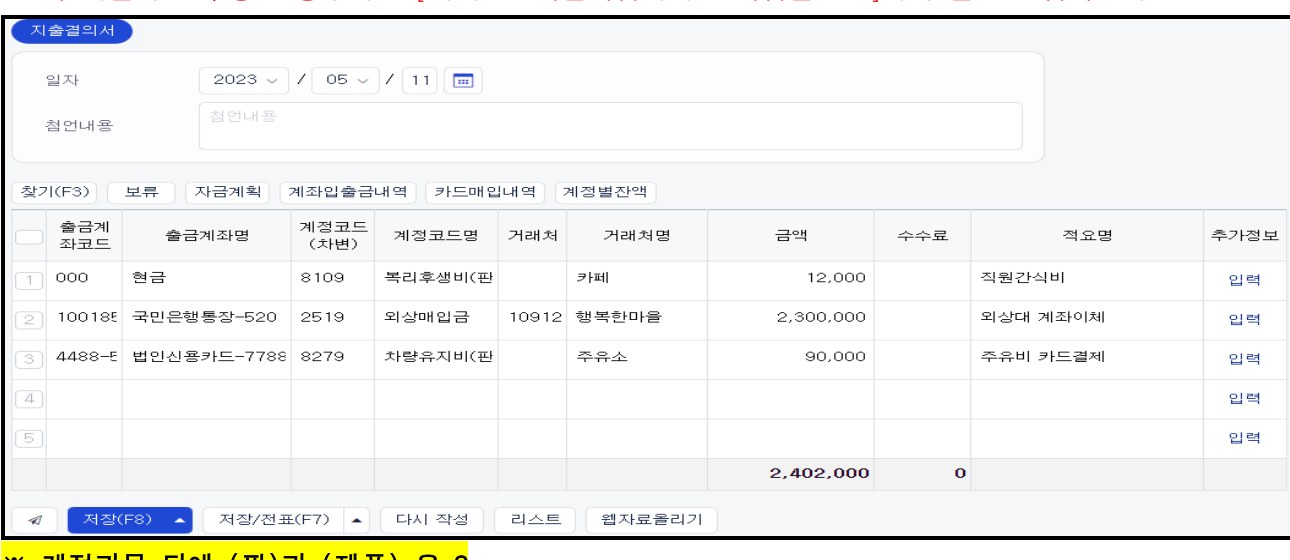

#### ※ 계정과목 뒤에 (판)과 (제품) 은 ?

(판) : 일반 사무실에서 사용하는 계정, 손익계산서의 [판매비 및 일반관리비]에 합산

(제품) : 공장에서 사용하는 계정, 제품제조원가명세서의 [경비]에 합산되어 제품매출원가에 포함

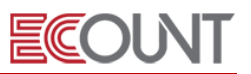

#### <sup>②</sup> 지출 실무 예시

 $\sqrt{ }$ 

- 출장 시 발생한 카드매입 영수증과 회계 처리방법
- [주차비], [숙박비], [주유비], [식비]

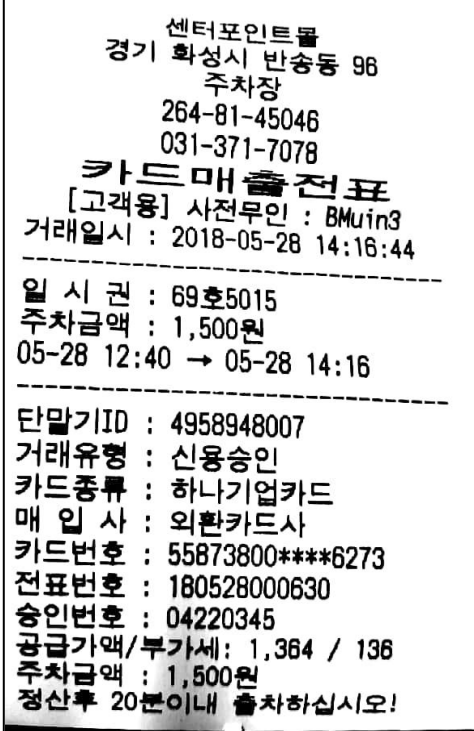

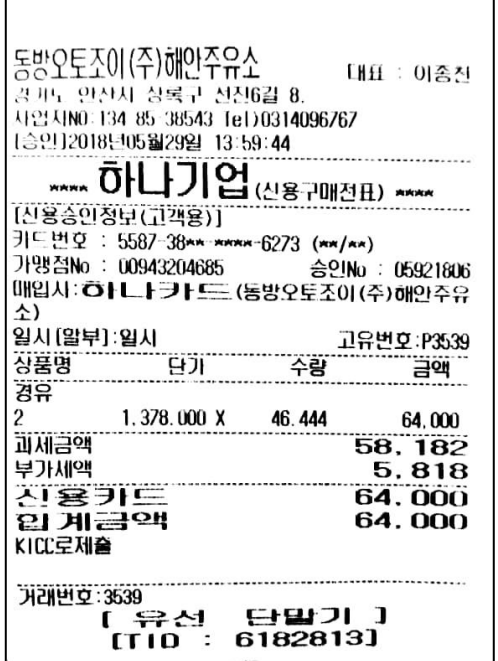

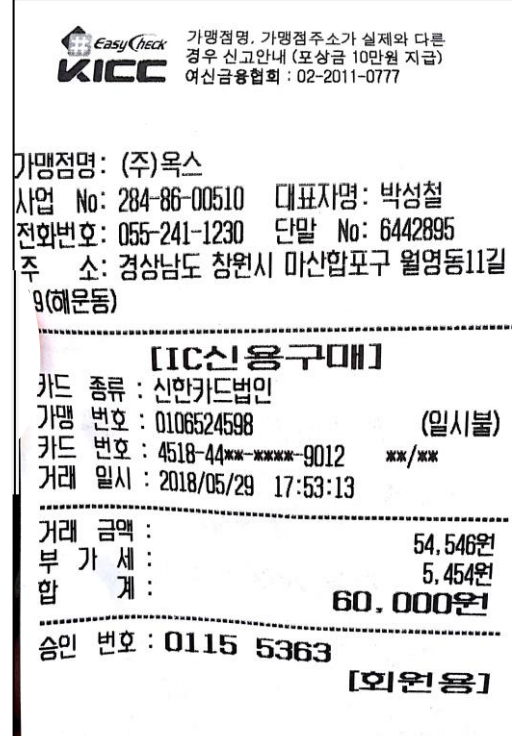

<주차비> <숙박비>

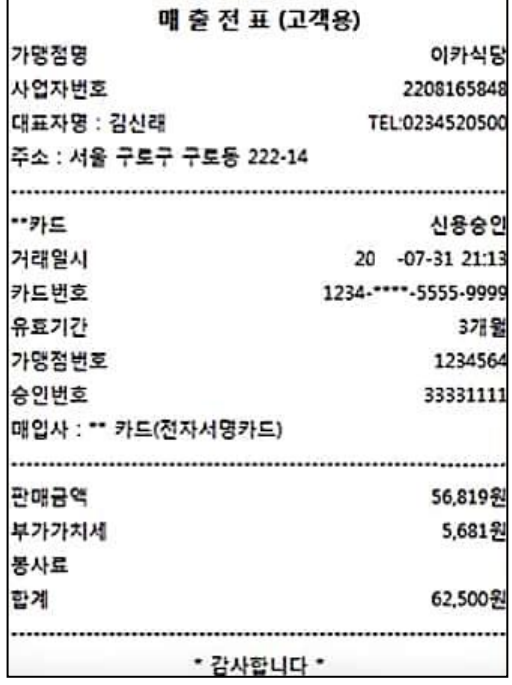

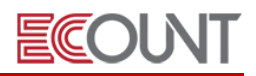

## - 회계1 > FastEntry > 지출결의서 에서 다음과 같이 입력

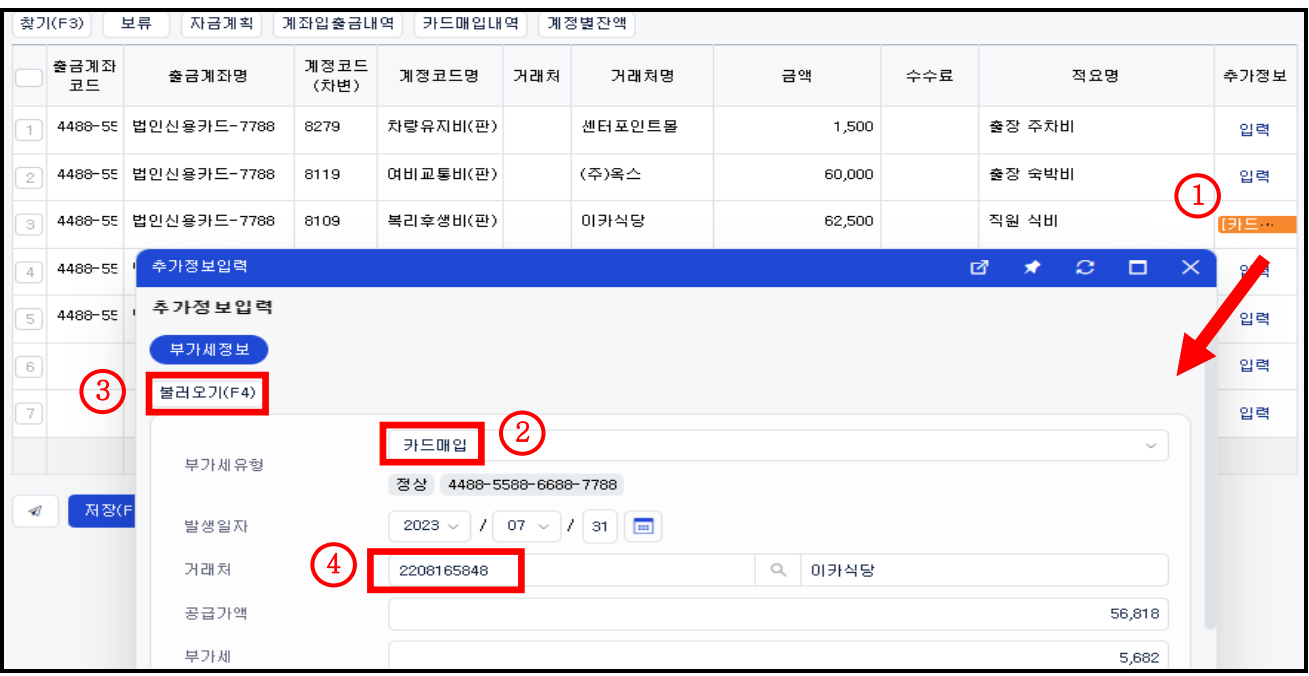

- 매입세액공제가 가능한 매입건은 위와같이 처리 가능

- 추가정보의 [입력] 항목이 매입세액을 기록하는 버튼 (매입세액 불공제라면 [입력]버튼 사용X)

#### ※ 매입세액 공제란?

부가가치세 신고시 납부세액이 적어지기 위해서는 공제받는 매입세액이 많을수록 납부세액이 적어지게 됩니다. 이때 사업관련 비용 등을 지불하고, 매입세액이 발생하더라도 해당 매입세액이 공제되지 않는 세액에 해당하는 경우에는 납부세액은 줄어들지 않습니다.

※ 입출금계좌조회 - [회계Ⅰ] > [계좌/카드] > [입/출금계좌 조회] ① 통장 등록 후 실시간으로 통장별 입출금내역 및 현재 잔액을 조회

② 그 내역을 기준으로 입금보고서와 지출결의서를 쉽게 작성할 수 있는 메뉴

※ 카드매입내역조회 –[회계Ⅰ] > [계좌/카드] > [카드매입내역조회]

① 카드 등록 후 카드사용 내역을 불러와서 이카운트 ERP 장부상의 지출결의서 작성이 가능함

※ 카드매출내역조회 –[회계Ⅰ] > [계좌/카드] > [카드매출내역조회]

① 여신금융협회 정보 입력 후 카드매출내역을 이카운트 ERP 장부상의 매출전표 작성이 가능함

※ 이체관리 - [회계Ⅰ] > [계좌/카드] > [이체관리]

① ERP에 입력한 지출결의서/급여대장의 내역을 인터넷뱅킹으로 일괄 전송하여 이체가 가능한 메뉴

② 서비스은행 :국민,기업,농협,우리,신한,하나,부산,대구,한국씨티은행(은행은 추가될 수 있습니다)

★ 해당 메뉴 ② 클릭하여 관련 매뉴얼과 동영상 확인.

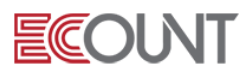

#### ī <mark><회계실습-6></mark>

L L L L L L 1. 아래 자료를 활용하여 입금보고서를 입력하십시오. 전표입력 일자는 현재(오늘) 입니다.

문항1) 바이오테크로부터 외상매출금 1,500,000원을 현금으로 수금 하였다.

문항2) 행복한마을로부터 외상매출금 1,000,000원이 국민은행통장-520으로 입금되었다.

문항3) 그리고 행복한마을은 나머지 외상매출금 1,000,000원을 비씨카드로 결제하였다.

문항4) 비씨카드사로부터 카드대금 미수금 중 수수료 30,000원 제외한 970,000원이 국민은행통장-520 으로 입금되었다.

문항5) 국민은행통장-520에서 하나은행통장-627으로 500,000원을 이체하였다.

문항6) 현금이 급히 필요하여 하나은행통장-627에서 현금 150,000원을 인출하였다.

문항7) 회사 통장에 예금이자가 각각 발생하여 입금되었다.

(국민은행통장 이자 24,700원 / 하나은행통장 이자 31,230원)

문항8) 대표이사님이 현금 200,000원을 주고 가셨다. 어떤 사유인지는 확인하지 못했다.

문항9) 국민은행으로부터 2천5백만원의 "중소기업 신용대출" 을 받았다. 대출금은 국민은행-520통 장으로 입금되었다. 이때 수수료 25,000원을 제외하고 입금되었다.

문항10) 담당자 실수로 행복한마을에 과출금한 외상매입금 15만원이 다시 하나은행통장-627로 입금되 었다.

#### 2. 아래 자료를 활용하여 지출결의서를 입력하십시오.

 문항5) 멀티북으로 외상매입금 2,000,000원을 국민은행통장-520에서 이체해주었다. 문항6) 와우투어로 해외출장 비행기 티켓비용 50만원을 국민은행통장-520에서 이체해주었다. 문항7) 우수직원 5명에게 각 100만원씩 상여를 국민은행통장-520에서 이체해주었다. 문항8) 한달동안 사용한 법인신용카드 대금 1,430,000원이 하나은행통장-627에서 출금되었다. 문항1) 회사차량 주유를(GS주유소) 하였으며, 법인신용카드로 60,000원 결제하였다. 문항2) 관리팀 회식 후(사바사바치킨) 법인체크카드로 350,000원 결제하였다.(과세) 문항3) 대형마트에서 직원 간식을 구입하고 법인신용카드로 37,000원 결제하였다.(과세) 문항4) 이마트(구로점)에서 사무용품을 구입하고 현금 120,000원 결제하였다. 문항9) 국민은행-520통장에서 이번달 "중소기업 신용대출" 대출원금 1,500,000원과 이자 90,000원 이 자동이체로 빠져나갔다.

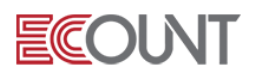

#### (4) 가지급금정산서 – [회계Ⅰ] > [FastEntry] > [가지급금정산서]

#### ① 입력사항

- [정산자코드] : 영수증 정산하는 사원명을 입력
- ☞ 정산대상자 등록 : [회계Ⅰ] > [기초등록] > [사원(담당)등록]
- [계정코드(차변)] : 가지급금이 발생한 이유에 대한 계정과목을 입력
- [거래처] : 거래가 발생한 거래처를 입력
- [금액] : 거래 시 발생한 금액을 입력
- [수수료] : 거래 시 발생한 금액을 입력 (수수료를 넣을 경우, 지급수수료로 분개)
- [추가정보] : [입력]버튼을 이용하여 증빙자료의 세부내역을 입력

#### <회계실습-7>

#### 아래 내용을 활용하여 가지급금정산서/지출결의서 전표를 입력하십시오.

표대리는 출장업무에 대한 비용으로 교통비, 숙박비, 식비 등이 발생했고

표대리의 개인카드로 먼저 결제를 했다.

문항1) 표대리는 복귀 후 주유비 100,000원, 숙박비 50,000원, 식대 30,000원 정산서를 작성하였다. => 회계 > 출력물 > 자금현황표에서 표대리의 가지급금을 확인합니다.

문항2) 회사는 정산서 확인 후 표대리에게 출장비 180,000원을 국민은행통장-520에서 이체해주었다. => 회계 > 출력물 > 자금현황표에서 표대리의 가지급금을 확인합니다.

#### ※ 일반적으로, 주유비 : 차량유지비(판) / 숙박비 : 여비교통비(판) / 식대 : 복리후생비(판) 계정을 사용

<메모>

 $\mathbb{L}$ 

 $\mathbb{L}$ 

 $\mathbb{L}$ 

 $\mathbb{L}$ 

 $\mathbb{L}$ 

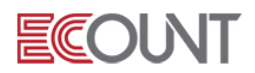

#### l<br>K 실무에 도움이 되는 그룹웨어 활용 TIP!

#### <회계전표 전자결재 활용>

목적 : - 지출결의서, 가지급금정산서를 종이문서가 아닌 전자문서로 Web 상에서 결재를 진행하는 시스템

1. 그룹웨어에서 전자결재 진행하기

① 그룹웨어 > 전자결재 > 기안서작성

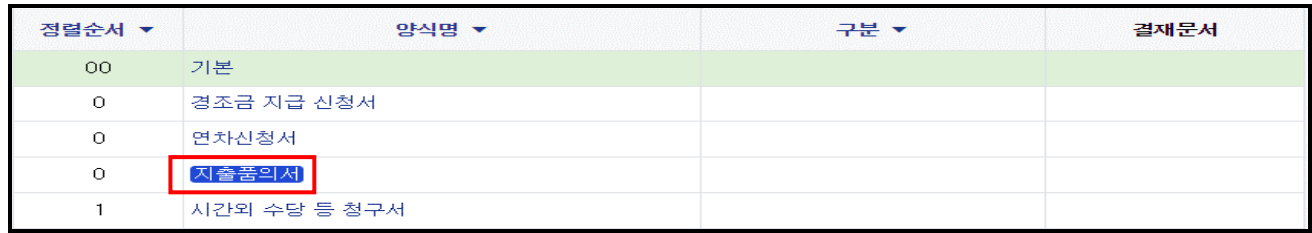

#### ② 기안서 > 결재문서 > [전표] > 전체메뉴 > 할 회계전표 옆 [생성]을 클릭 전표입력화면 입력

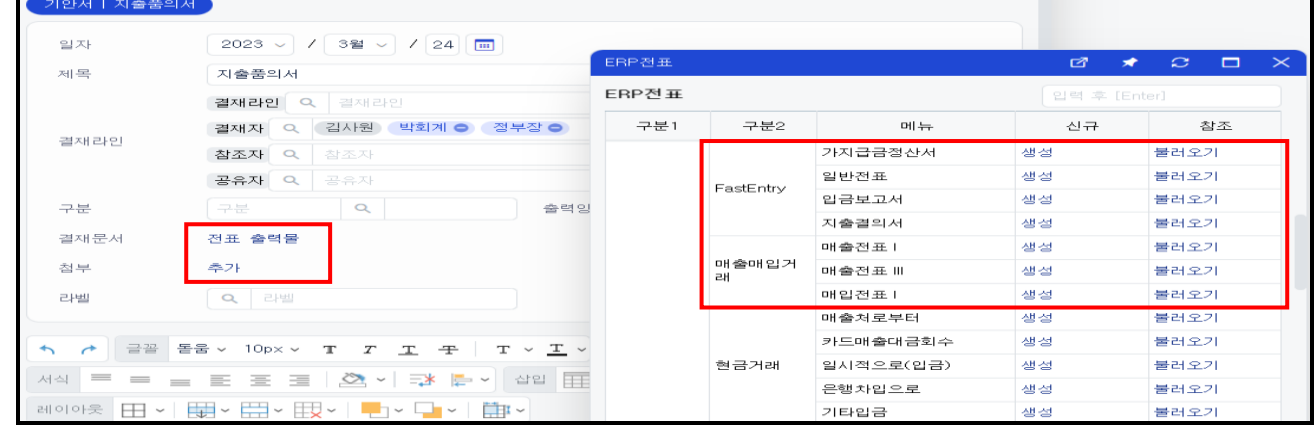

#### ○<sup>3</sup> 전표입력 후 저장 시 결재문서에 첨부

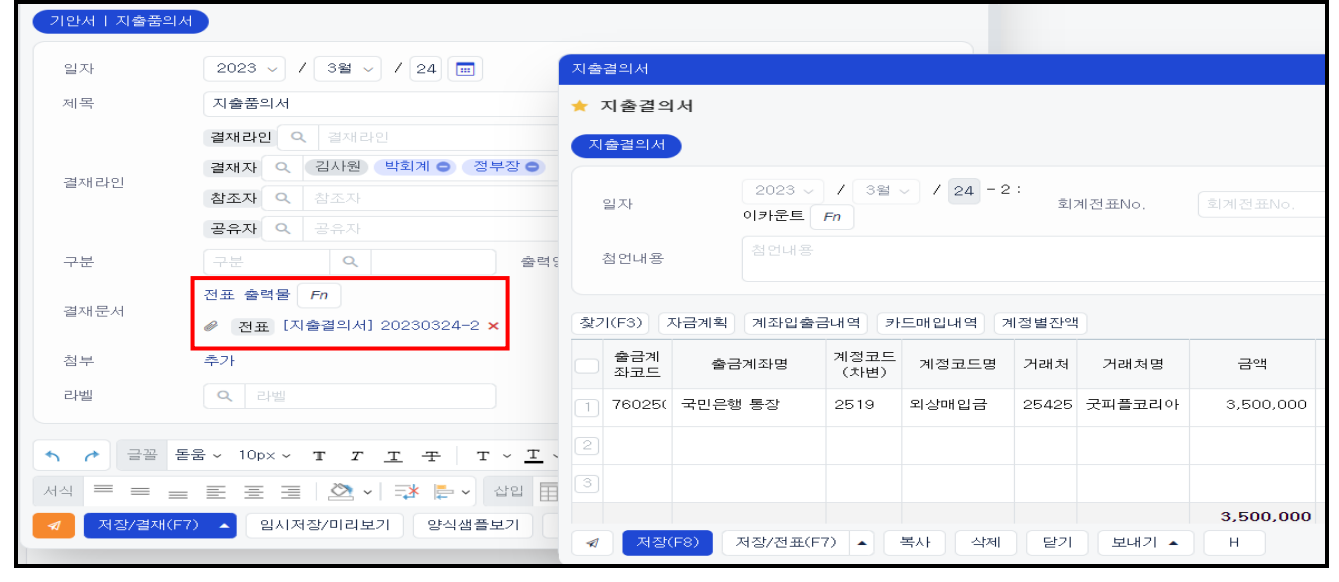

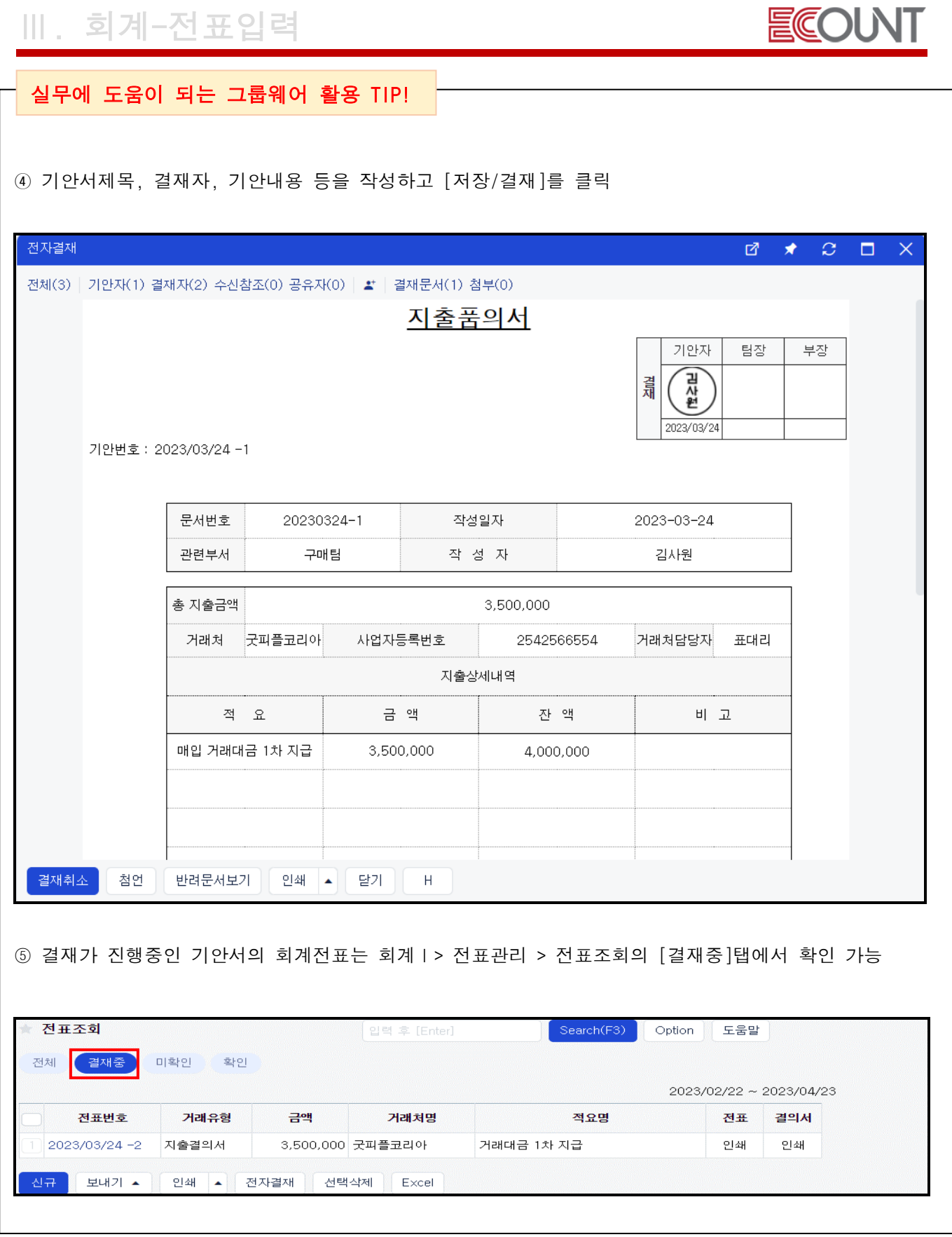

**- 15 -** EFFICIENT CHANGE

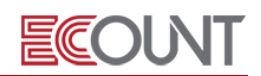

## (5) 매출전표 I (쉬운입력) - [회계Ⅰ] > [매출매입거래] > [매출전표 I]

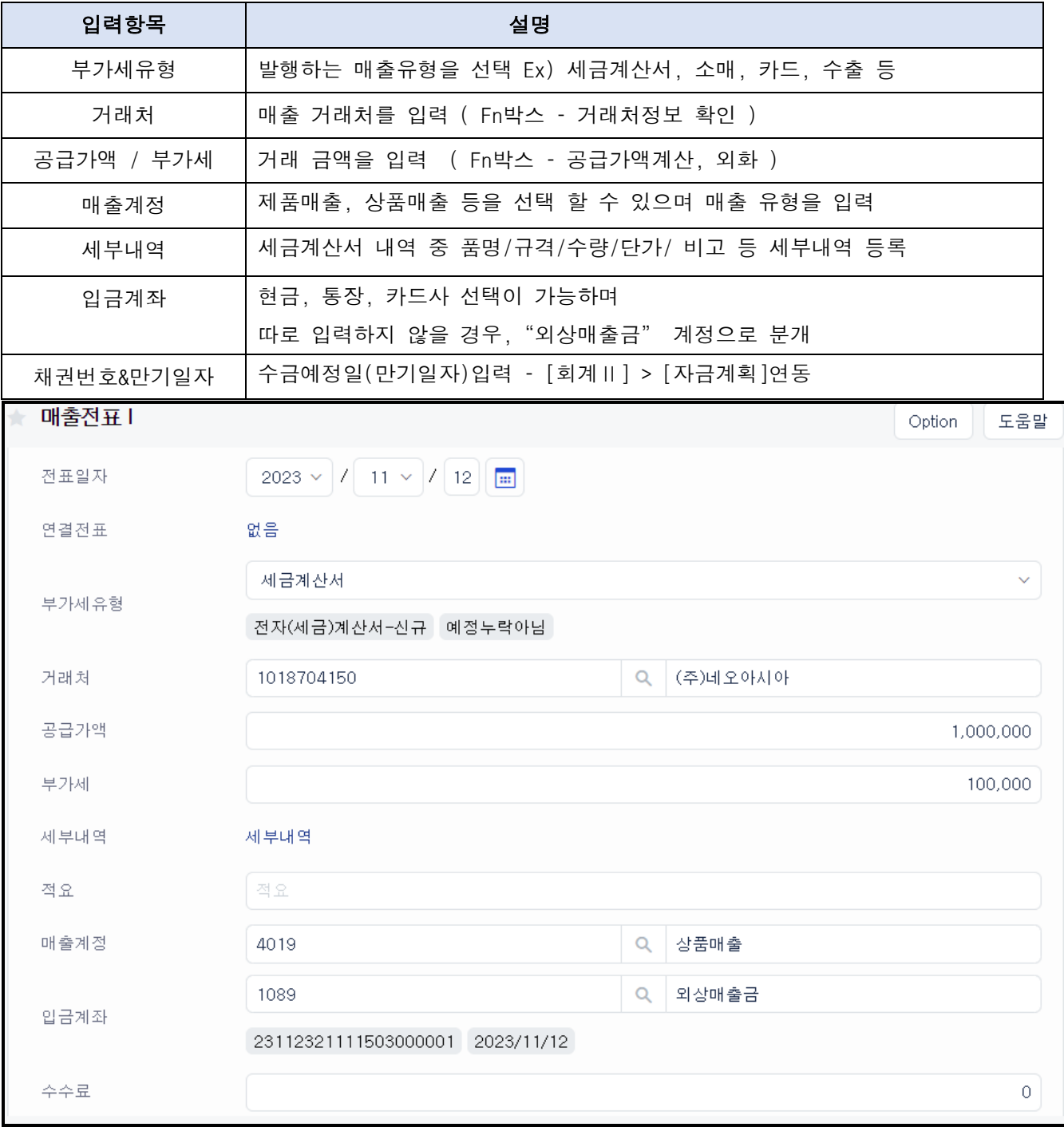

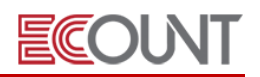

231123212326810000 2023  $\sqrt{(11 \times 7)^2}$  23

## (6) 매입전표 I (쉬운입력) - [회계Ⅰ] > [매출매입거래] > [매입전표 I]

- ① 매출전표 I 의 반대개념. 입력사항은 동일
- ② 매입계정은 상황에 맞게 회계계정을 선택

 $2.940.00(3)$ 

일부반의

300,000

 $\sim$ 

 $0.0000$ 

 $0.0000$ 

800,000

2,940,000

80,000

294,000 3,234,000

880,000 상세 실플반팔티셔츠 외 1건

.<br>동아마음

세금계산서 ~

- ③ 상품, 원재료 계정 외 제조경비는 5천번대 계정 사용, 일반경비는 8천번대 계정 사용
- ④ 매입전표 I 메뉴는"외상매입금"계정을 기본으로 사용함

#### ※ 추가사항

영업관리현황

재고메뉴에서 판매/구매를 입력하는 경우, [회계반영] 또는 [일괄회계반영] 기능을 활용합니다.

회계반영이란 ? 판매/구매메뉴에서 입력한 거래내역을 회계로 반영하는 기능입니다.

#### ☞ [회계반영] :거래내역을 건별로 회계처리 ex) 건별 세금계산서발행, 카드/현금영수증 매출 시

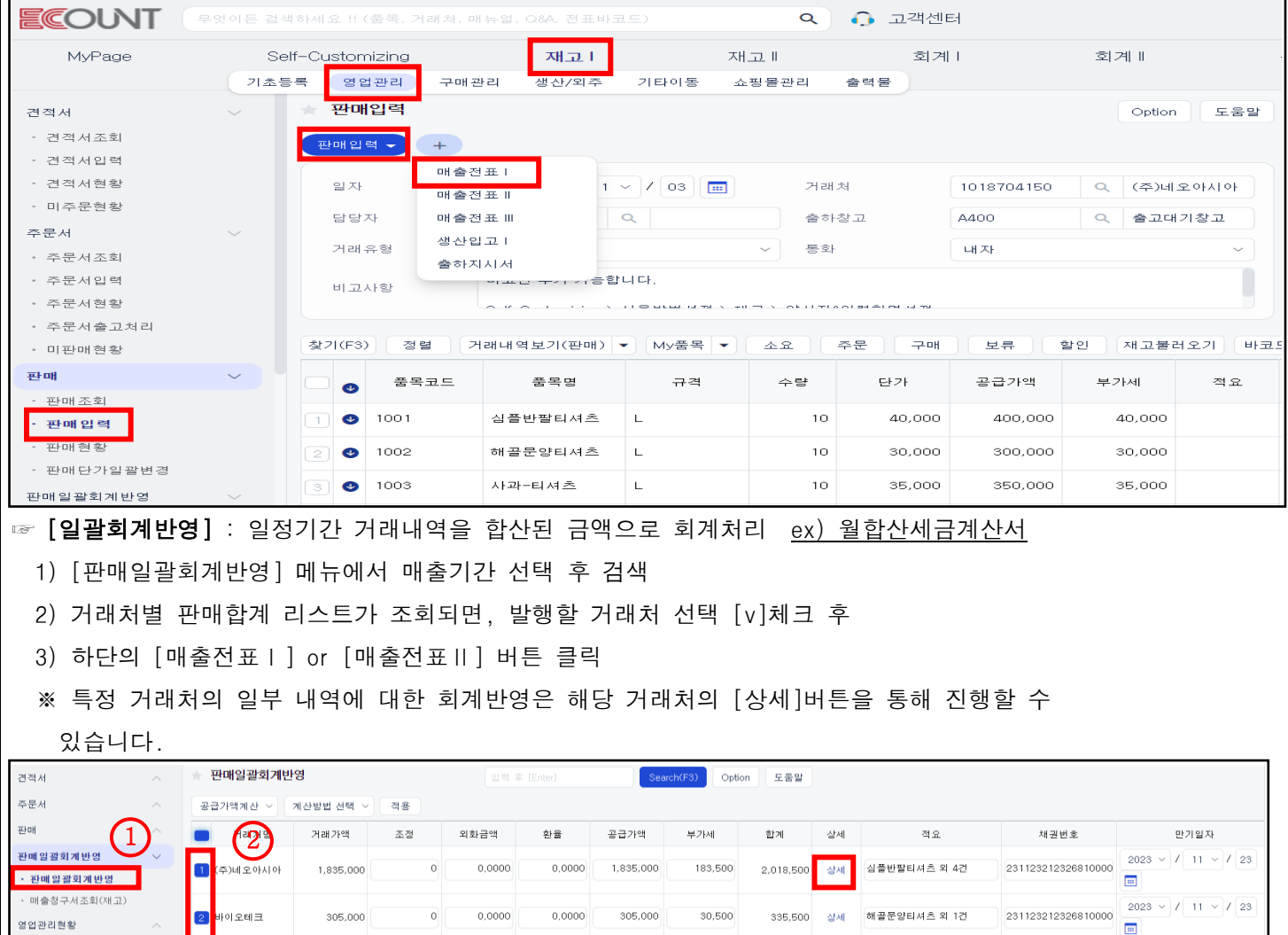

ECOUNT

## (7) (세금)계산서 진행관리 : [회계Ⅰ] > [전자(세금)계산서] > [(세금)계산서진행단계]

- ① 매출 전자(세금)계산서의 진행과정을 한눈에 확인할 수 있는 메뉴
- ② 진행상태에 따라 [단계별 기능] 지원. 메뉴 이동없이 다음절차로 빠르게 진행
- ③ 상단 진행단계 집계 버튼 : 각 진행단계별로 집계된 매출전표의 수를 한 눈에 확인 가능

전자(세금)계산서 처리 결과를 진행단계 탭별로 확인 가능

④ 하단 [인증서관리] 버튼 : 전자세금계산서 전용인증서 또는 범용인증서의 등록 및 갱신

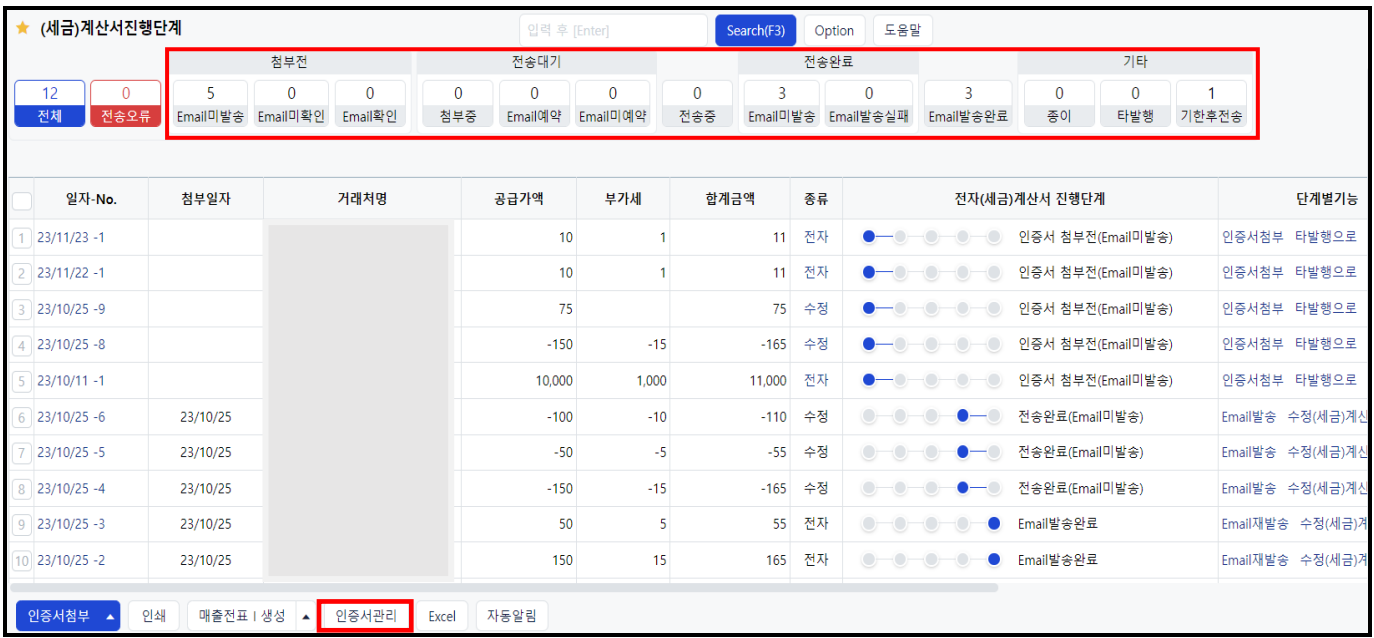

#### (8) 인증서 첨부

- ① [인증서첨부] : 국세청전송시점 / Email 자동발송 / 휴폐업조회여부 선택
- ② [타발행으로] : 역발행(세금)계산서, 다른 사이트에서 발행한 건
- ③ [기한후전송] : 부가세신고 과세기간(신고기간 종료일 다음달 11일)이후 전송한 경우, [기한후전송]건은 합계표에 전자세금계산서 외의 발급분으로 표시됨

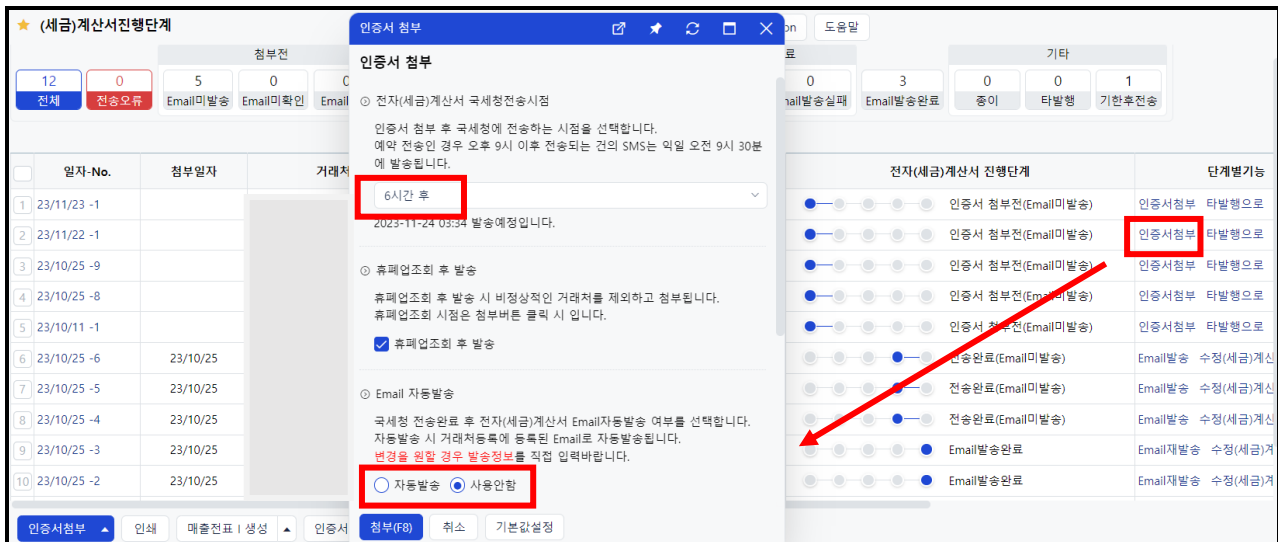

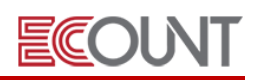

## (9) Email발송

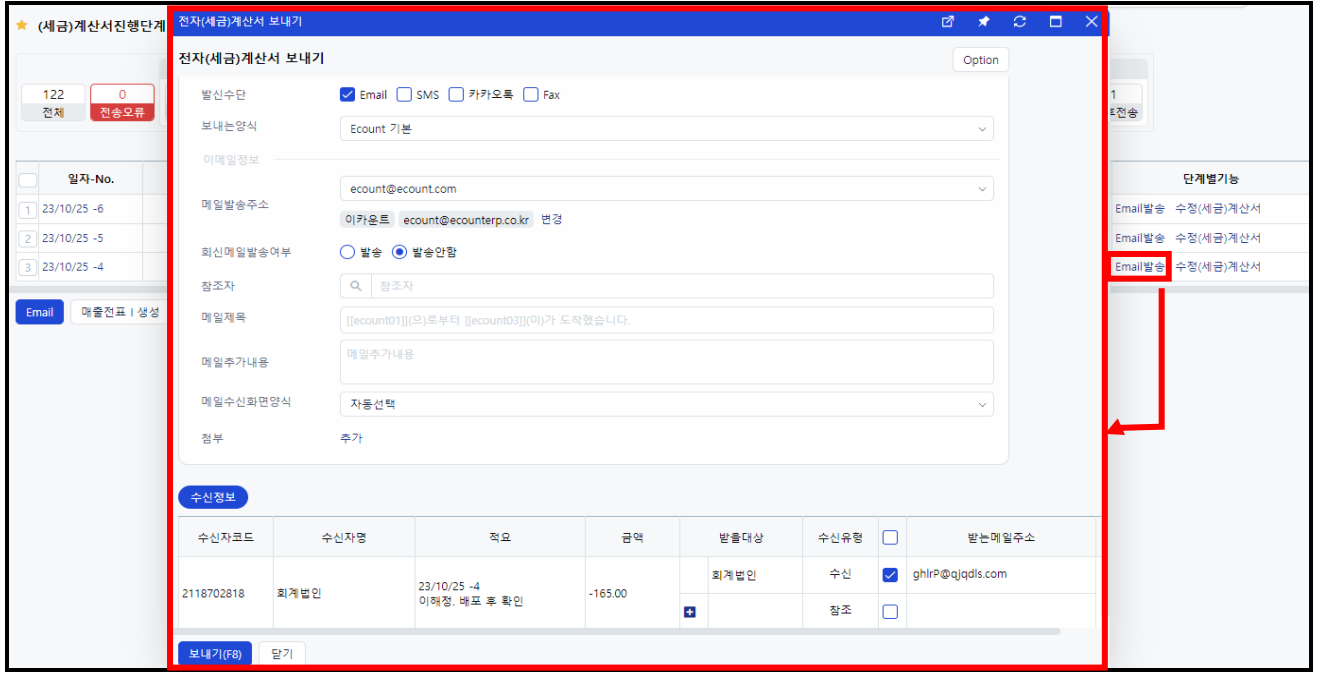

#### (10) 수정(세금)계산서 발행

- ① 단계별기능에서 [수정(세금)계산서]버튼을 클릭하여 수정사유를 선택하고, 전표발행
- ② 재고전표가 연결된 (세금)계산서인 경우, 쉽게 재고전표 입력 가능
- ③ 수정(세금)계산서 발행 시, 기존 (세금)계산서의 승인번호가 자동으로 입력

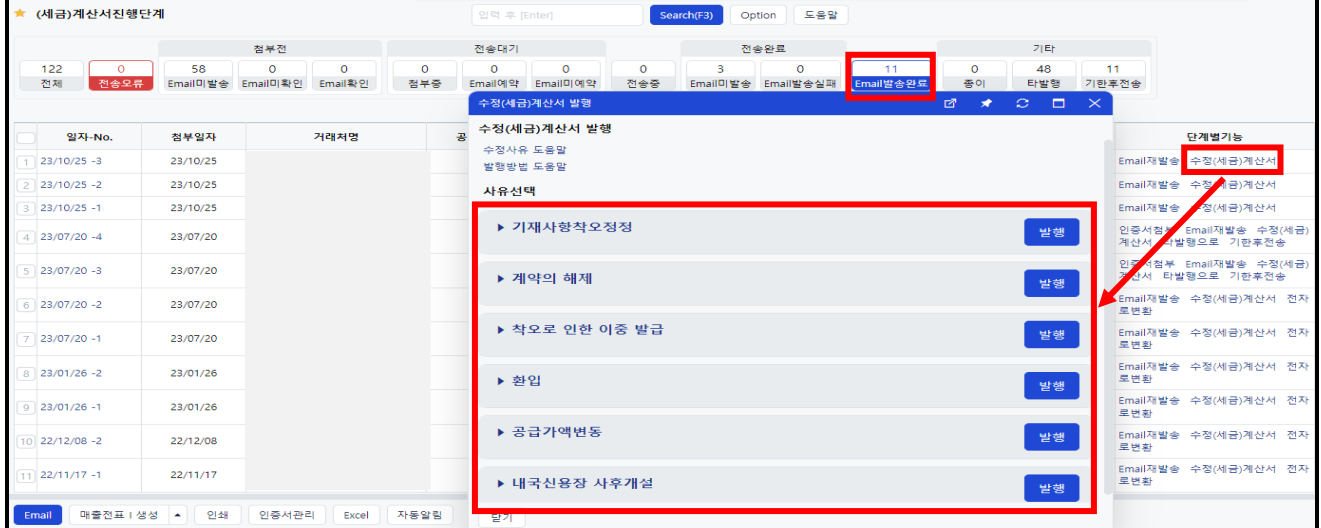

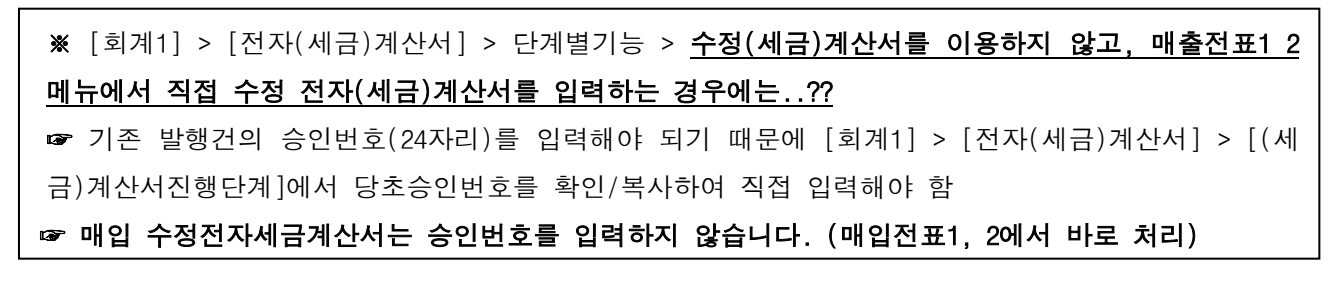

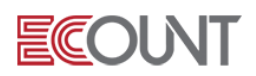

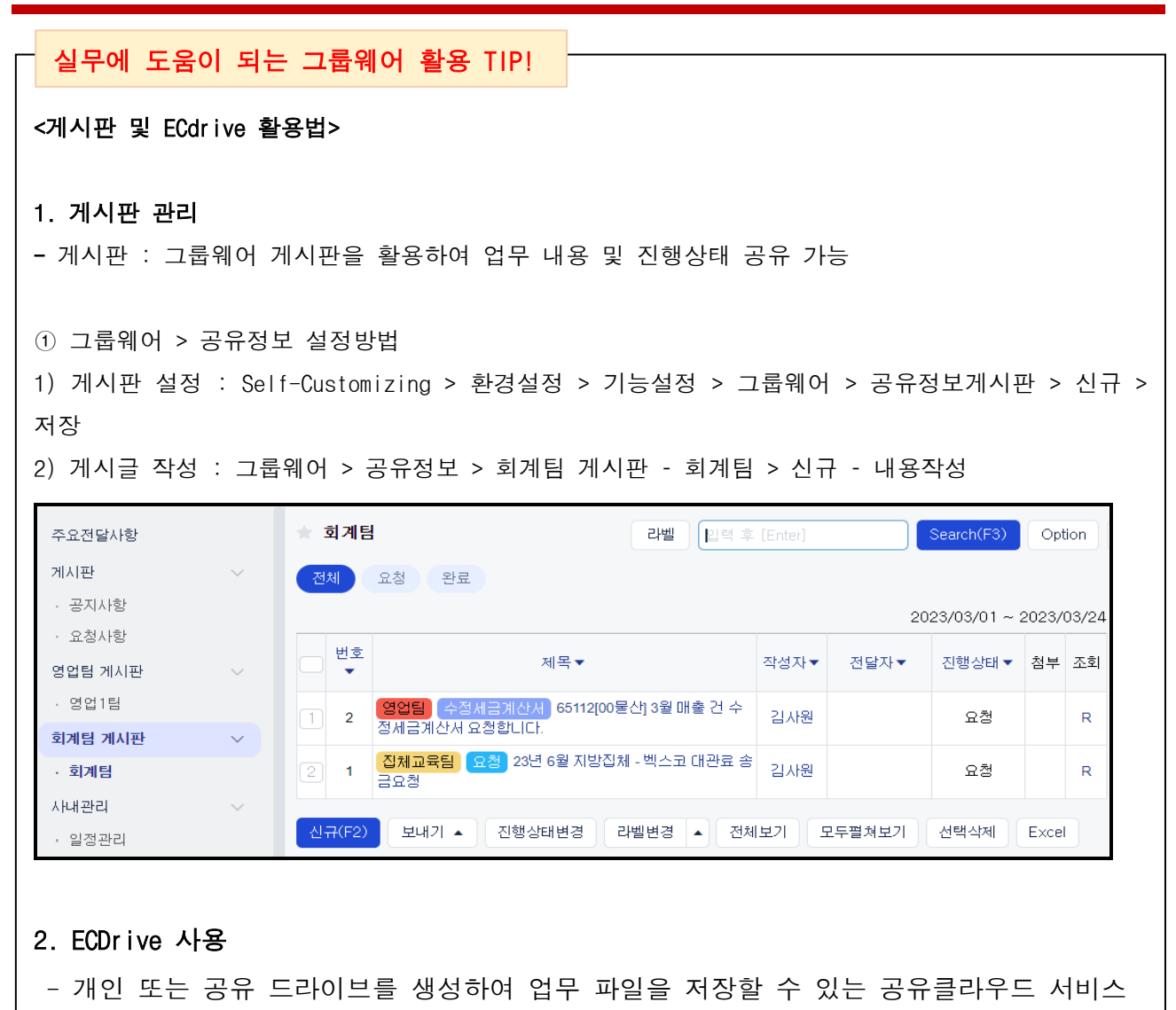

① 그룹웨어 > 업무관리 > ECDrive 설정방법

1)My Drive / shared Drive 우클릭> 새폴더,새공유드라이브 생성 > 하단 [FIie] 버튼 클릭 후 업로드

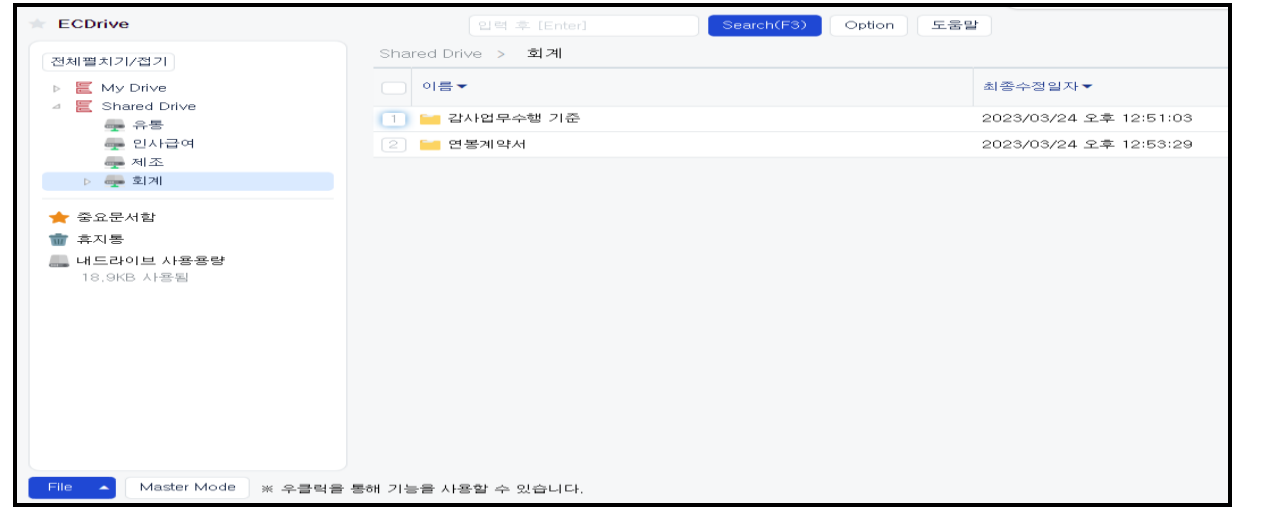

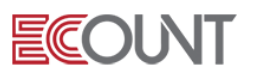

<mark><회계실습-8></mark> 아래 문항을 ERP에 입력하십시오. (매출전표/매입전표/입금보고서/지출결의서)

8-1. "굿피플코리아"로 상품을 2,000,000원(VAT별도)로 판매하고 금일 전자세금계산서를 외상으로 교부하였다.

☞ 매출전표1 사용 (매출계정 : 상품매출)

8-2. "굿피플코리아"로부터 외상매출금 1,000,000원이 국민은행통장-520으로 입금되었다. ☞ 입금보고서 사용 (계정 : 외상매출금)

8-3. "굿피플코리아"의 외상매출금 잔액을 확인하시오. ☞ 회계Ⅰ > 출력물 > 자금현황표 또는 거래처관리대장Ⅰ으로 확인

=========================================================================

8-4. 본사매장에서 "일반소비자"에게 제품을 판매하였다. 비씨카드로 결제를 받았으며, 별도의 세 금계산서는 발행하지 않았다. 결제금액은 100,000원(VAT포함) 이었다. ☞ 매출전표1 사용 (매출계정 : 제품매출)

=========================================================================

8-5. 지난달에 "유한상사"로부터 매입한 상품 1,500,000원(VAT별도)에 대해서 전자세금계산서를 수 령하였다. 세금계산서 날짜는 전월 말일이다. ☞ 매입전표1 사용 (매입계정 : 상품)

8-6. 금일 오전 "유한상사"로 외상매입금 1,650,000원을 국민은행통장-520에서 이체해주었다. ☞ 지출결의서 사용 (계정 : 외상매입금)

8-7. 금일 오후 "유한상사"로부터 매입한 상품을 금일 전량 반품하였다. 유한상사로부터 **"환입"** 의 사유로 금일 수정전자세금계산서를 받았다. ☞ 매입전표1 사용 (매입계정 : 상품)

8-8. 물품대금 1,650,000원은 하나은행통장-627으로 바로 전액 회수되었다. ☞ 입금보고서 사용 (계정 : 외상매입금)

=========================================================================

8-9. 금일 "이카운트" 로부터 프로그램 월 사용료 40,000원(VAT별도) 경비 전자세금계산서를 수령 하였다. 세금계산서 수령시, 법인신용카드-7788 로 프로그램 월 사용료 금액을 바로 결제하였다. ☞ 매입전표1 (계정 : 지급수수료) 사용

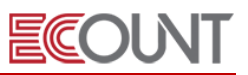

8-10. 한국전력공사로부터 전월 전기사용료에 대한 고지서를 전월 말일자로 수령하고, 금일 국민은행-520통장에서 162,070원이 자동이체로 출금되었다. ERP에 회계처리를 하시오. ☞ 매입전표Ⅱ (매입계정 : 수도광열비(판)) 및 지출결의서 사용

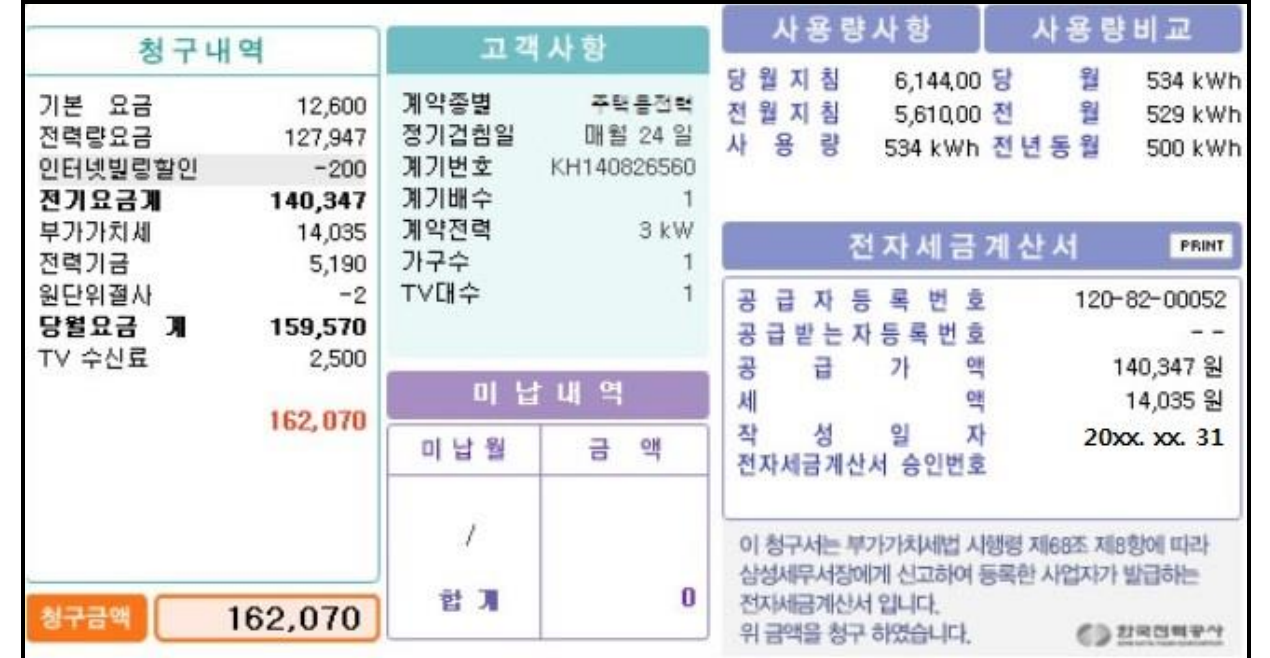

<메모> 회계Ⅰ> FastEntry > 일반전표 > 구분 : 매입전표Ⅱ 사용

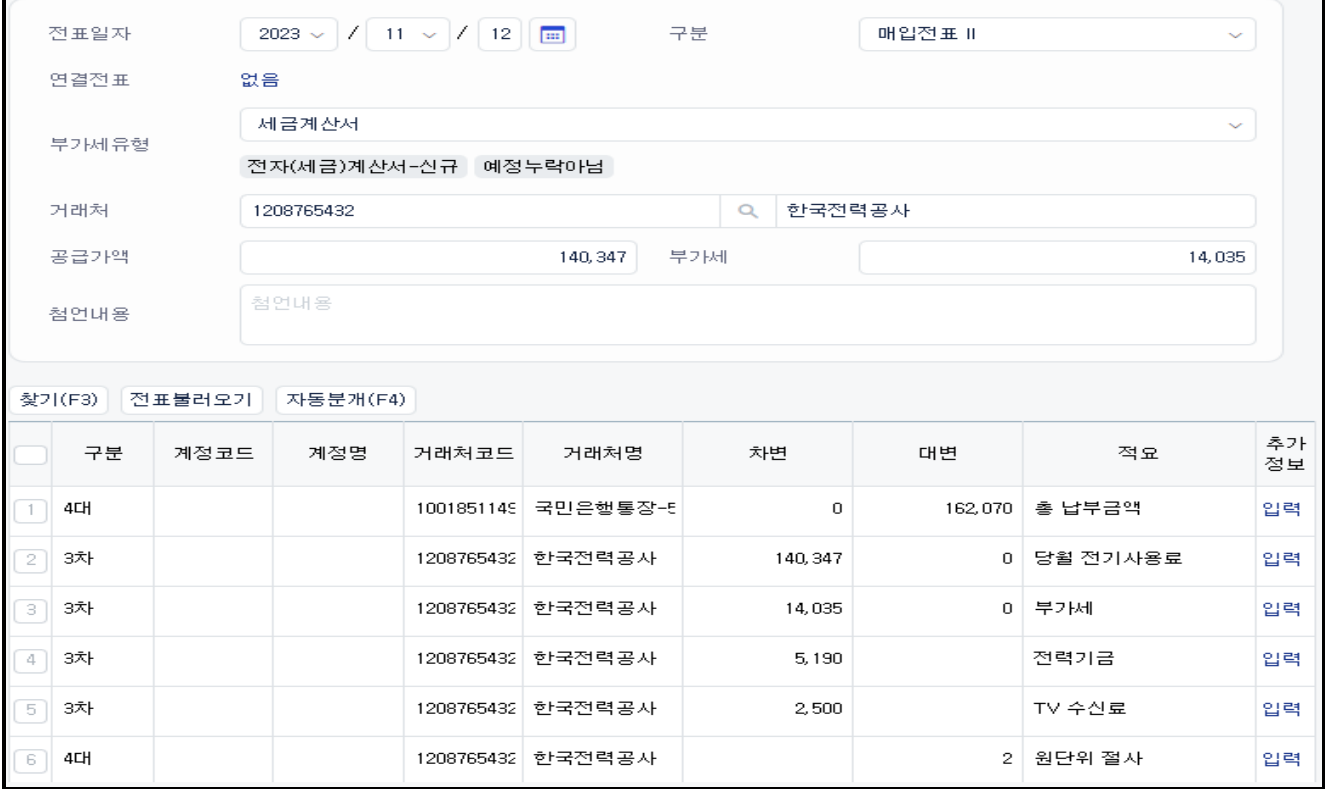

## IV. 회계-출력물

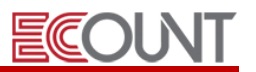

### 1. 전표관리 및 장부출력

#### (1) 전표이력조회

① 전표 별로 입력, 수정, 삭제에 대한 작업 일시와 아이디를 확인할 수 있습니다. 또한, 삭제된 전표는 [삭제취소] 기능으로 전표 복구도 가능합니다.

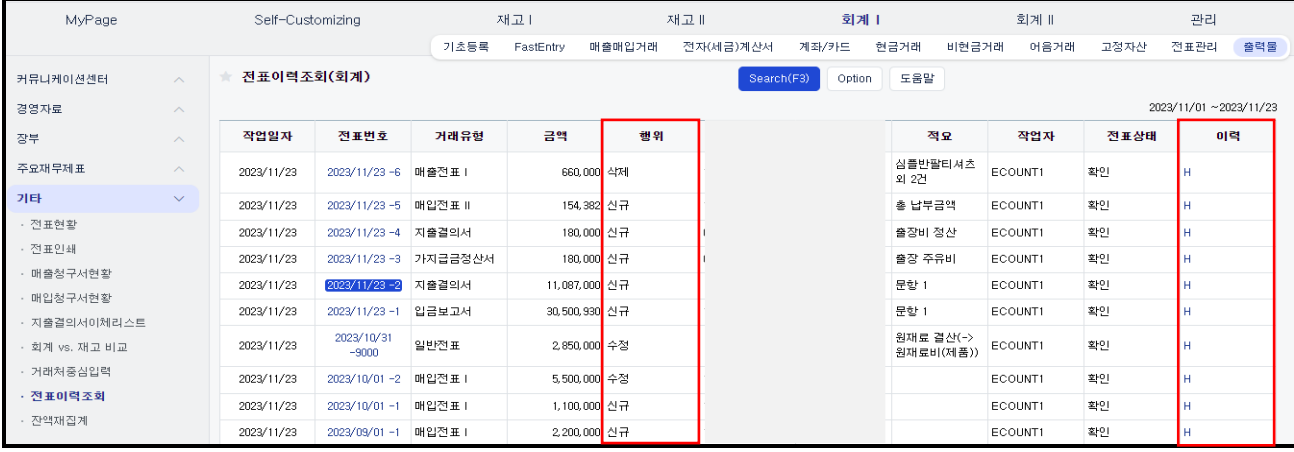

#### (2) 전표조회

① 회계메뉴에 입력한 모든 전표가 조회되며, 각 전표번호를 클릭하여 수정 및 삭제가 가능합니다. 또한, 전표 출력이 가능합니다.

#### (3) 출력물

- $(1)$  잔액재집계
	- 입력한 자료를 계정별 월별 잔액에 재집계하는 절차입니다.
	- 직전 2개월 자료를 입력, 수정, 삭제한 경우 잔액재집계를 실행해야 합니다.
- ② 주요 장부
	- 자금일보, 자금현황표, 매입/매출장, 월별손익분석, 거래처관리대장, 지출결의서집계 등

< 우리회사가 자주보는 출력물은? >

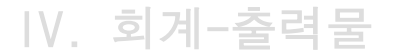

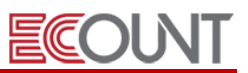

#### (1) 월별손익분석

F

- 월별로 손익을 분석하는 출력물
- 회사의 손익 추이를 월별로 비교 가능
- 앞으로의 회사 운영 계획을 수립하는 자료로 활용

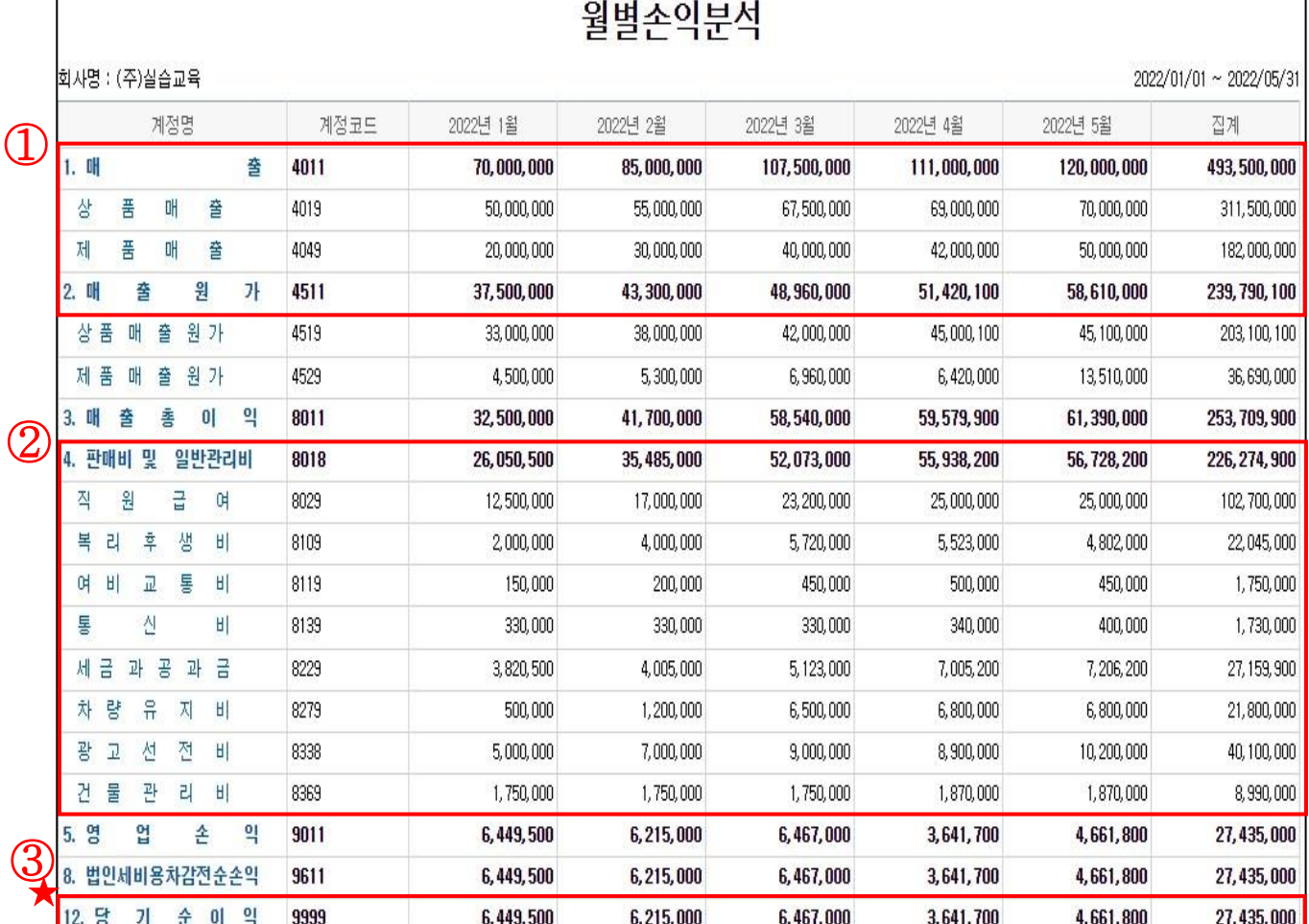

#### 경영자 입장에서의 이카운트 활용 TIP!

 $\overline{a}$ 

 $\mathsf{L}$ 

 $\mathsf{L}$ 

#### [ 우리회사 경영을 정말 잘 하고 있는게 맞을까? ]

- ① 우리회사의 매출과, 매출에 소요되는 매출원가는 어떻게 발생했는지?
- ② 회사관리와 유지에서 발행하는 비용은 어떻게 발생했는지?
- ③ 실제 우리회사의 순이익은 얼마이고 경영성과가 나타나고 있는지?
- ④ 앞으로 회사는 어떻게 운영해야 할지?

# IV. 회계-출력물

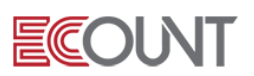

#### $\ddot{\phantom{0}}$ (2) 자금일보

- 특정 기간 동안의 자금 현황과 자금 증감 내역을 확인할 수 있는 출력물
- 전표 입력과 동시에 실시간으로 반영
- 통장 클릭 시 세부 전표 내역 확인 가능

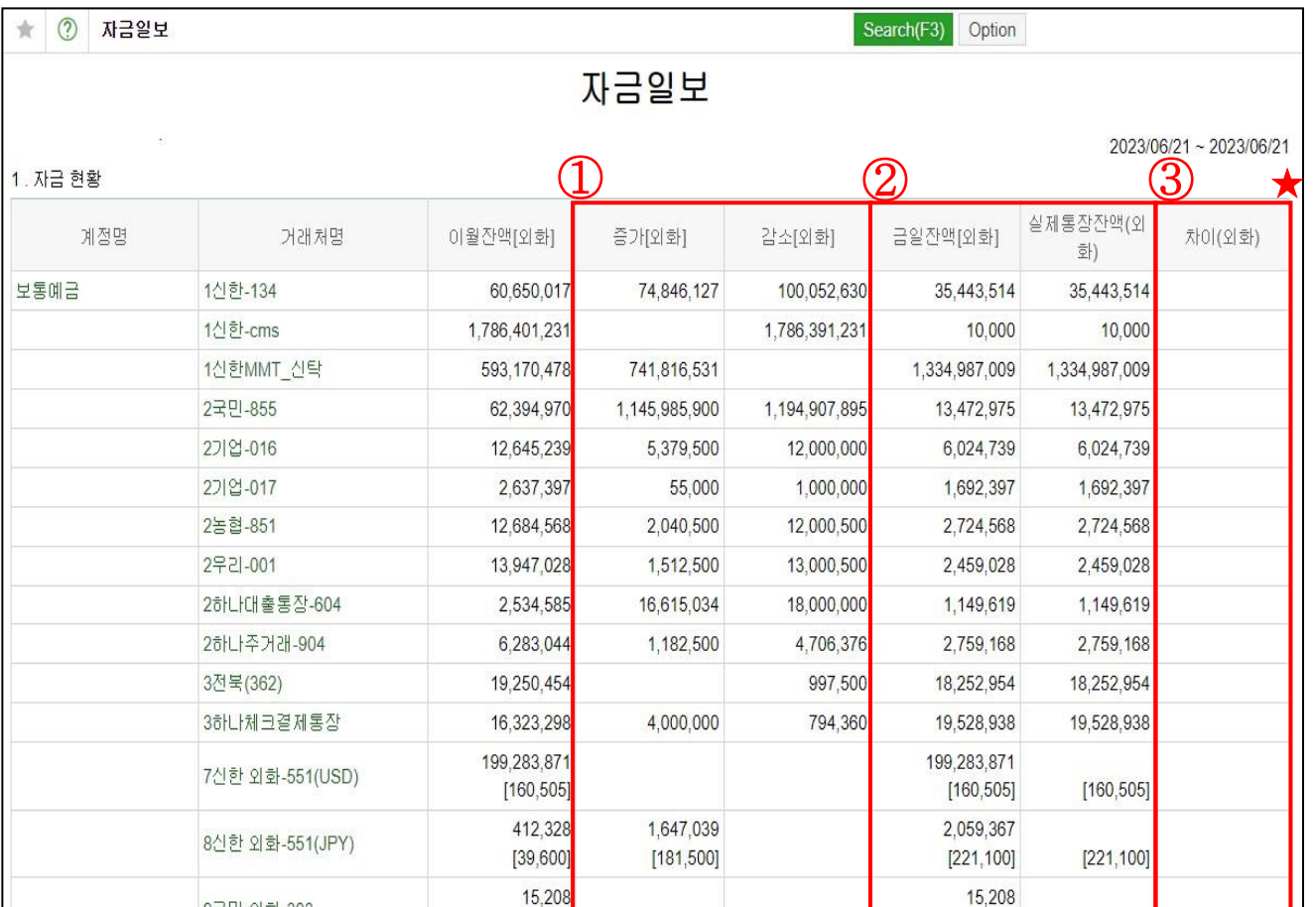

### 경영자 입장에서의 이카운트 활용 TIP!

#### [ 우리 회사 자금의 입출금 내역 확인하기 ]

l,

- ① 하루동안 회사 자금이 얼마만큼 증가, 감소했는지?
- ② 그래서 현재 이카운트 회계장부상 자금의 잔액과
- 실제 우리회사 통장잔액은 얼마인지?(통장이 연결되어 있을 경우)
- ③ 차이 금액이 찍혀있다면 왜 장부잔액과 실제 통장잔액이 다른지?

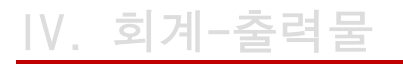

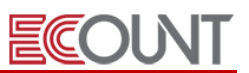

### (3) 재무상태표

- 일정 시점 현재 기업의 재무상태를 보여주는 재무보고서

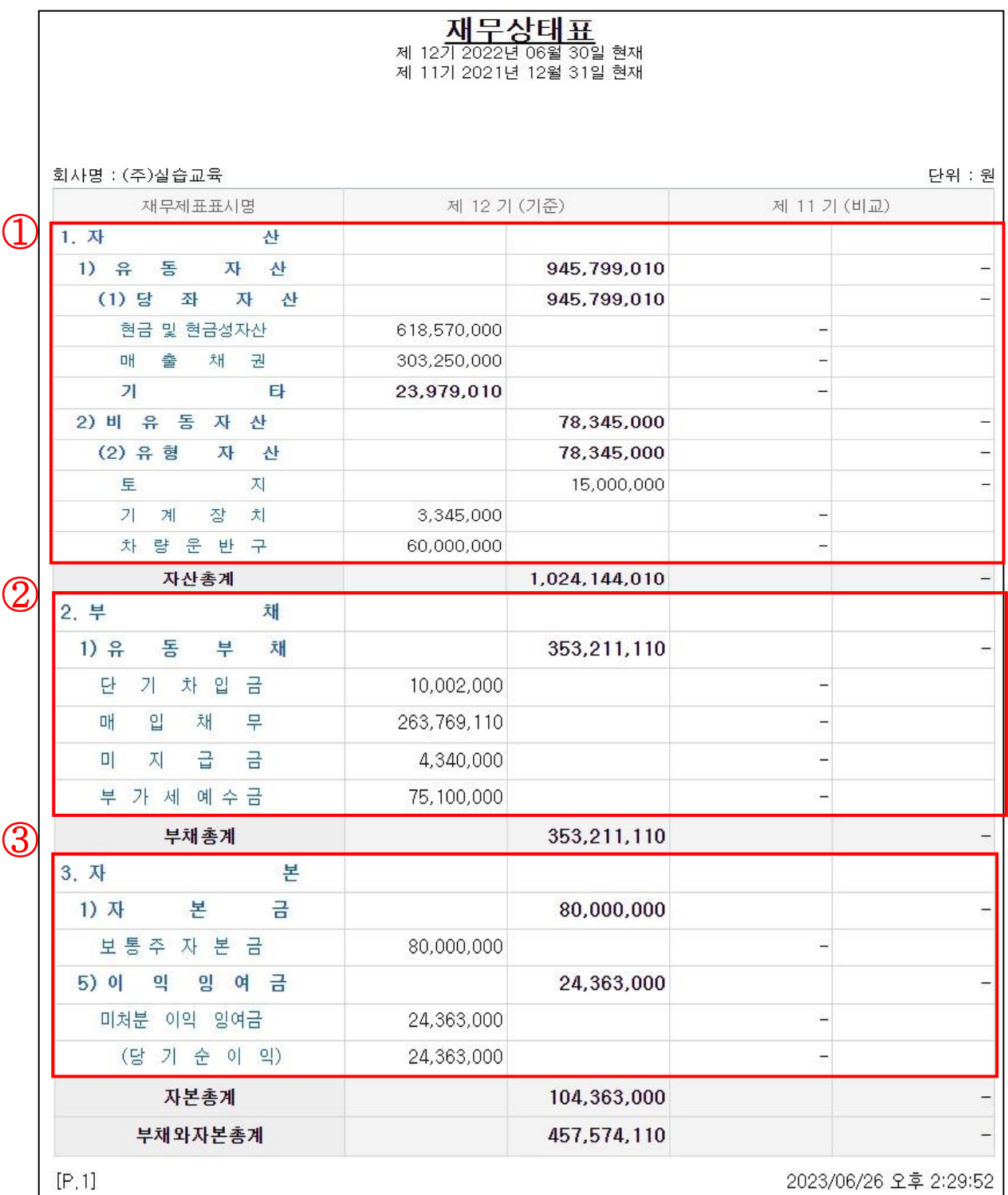

# IV. 회계-출력물

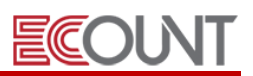

#### 경영자 입장에서의 이카운트 활용 TIP!

#### [ 우리회사의 재정상태는 안전한가? ]

① 우리회사가 소유한 자산은 얼마인지?

- ② 외부에서 빌린 자금은 얼마인지?
- ③ 우리회사가 보유하고 있는 순수 회사돈은 얼마인지?

#### [ 외부에서 경영자료 실시간으로 확인하기 ]

- 이카운트의 회계장부들은 입력과 동시에 자동으로 생성
- 경영판단에 필요한 회계 출력물의 조회기간을 자유롭게 설정하여 즉시 확인가능
- 시간과 장소에 제약없이 경영자가 직접 장부를 확인할 수 있음

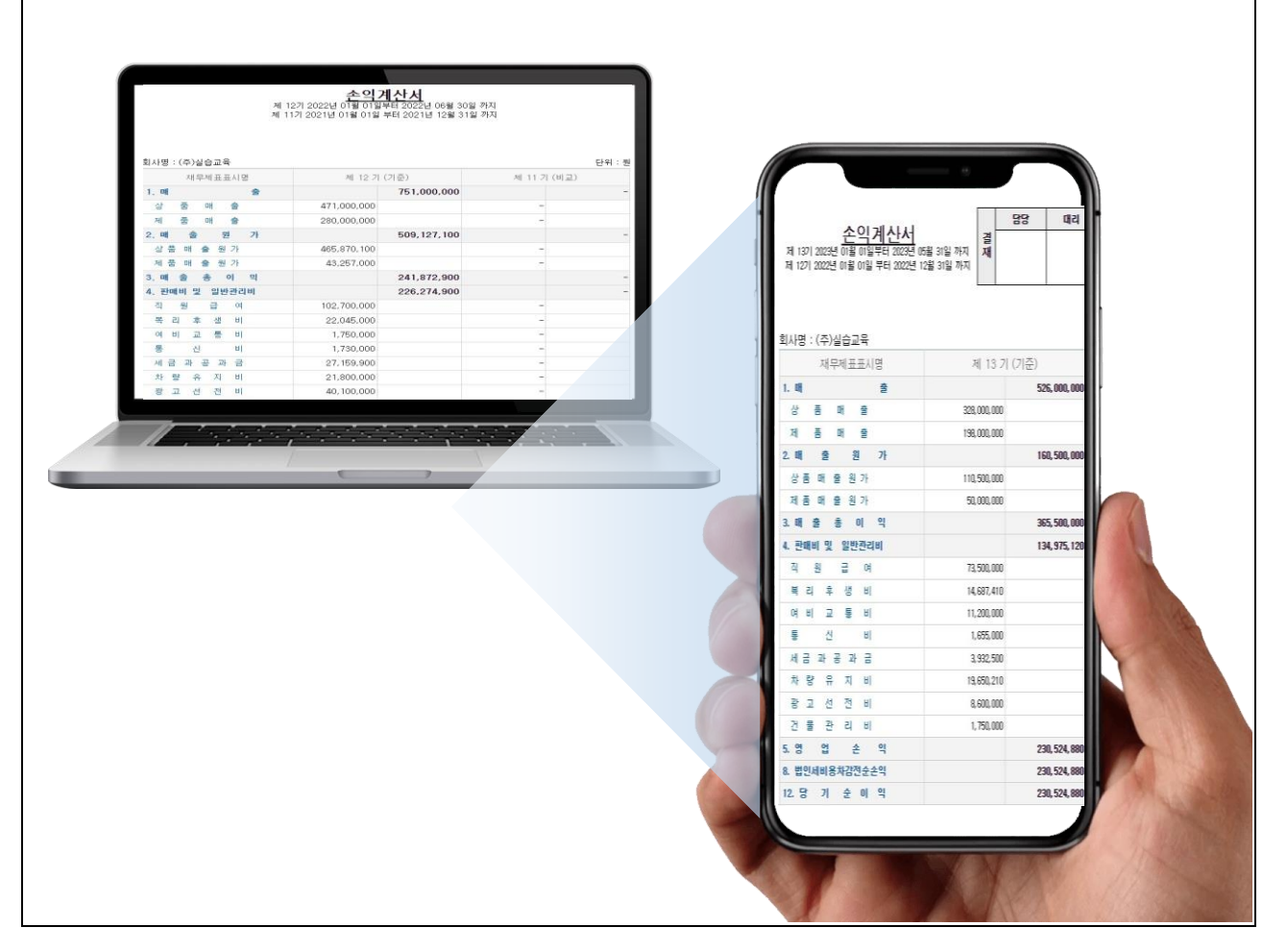

# 사용순서 및 메뉴정리

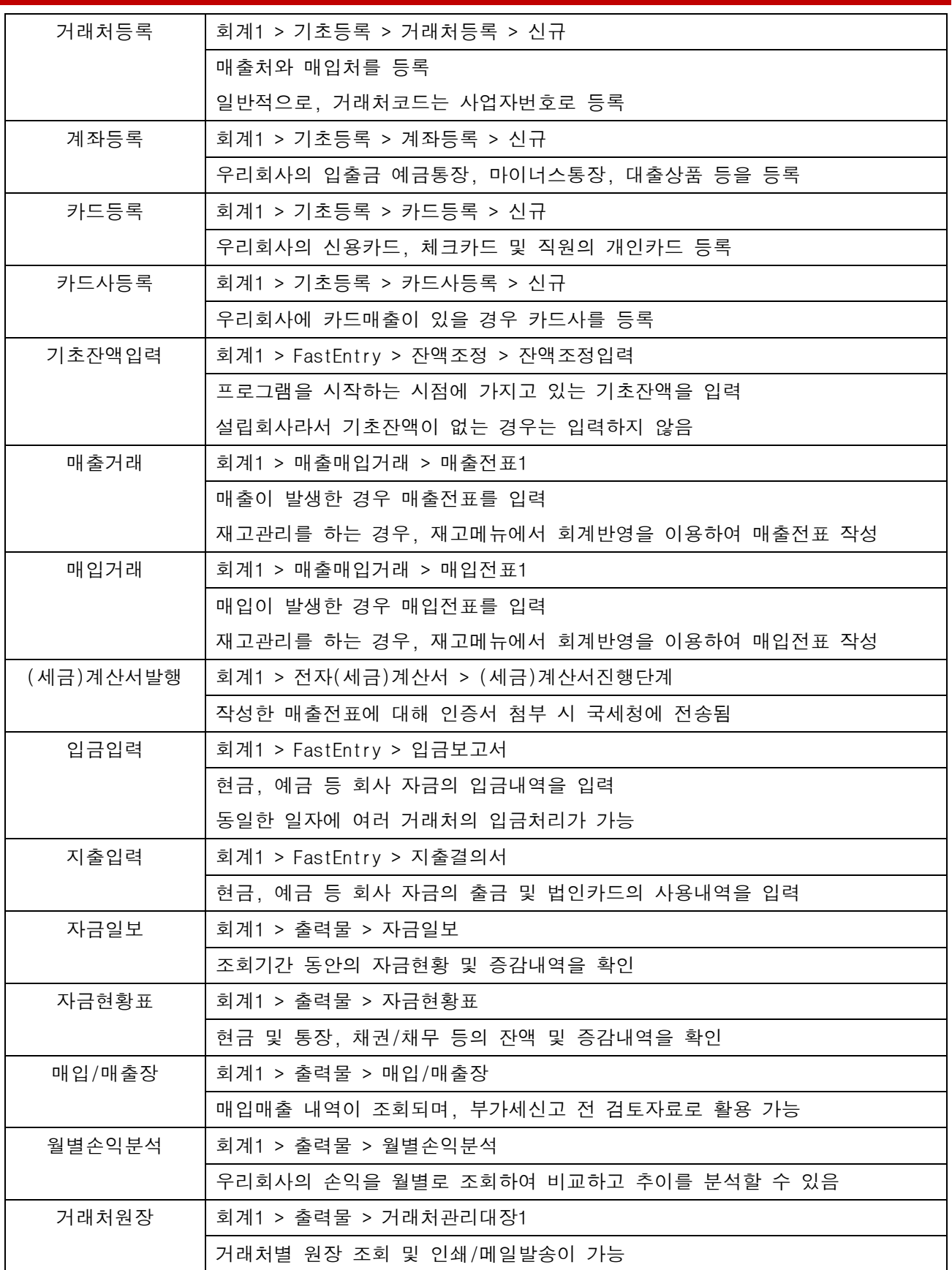

**ECOUNT** 

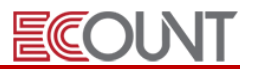

#### (1) 자산/부채/자본?

- ① 재무상태표를 구성하는 항목
- 자산 : 기업이 현재 통제하고 있으며 미래의 경제적 활동 효익이 유입될 것으로 예상되는 자원.

쉽게말해, 기업이 소유한 총 재산 (= 회사가 가진 돈)

[계정] 현금, 보통예금, 외상매출금, 상품, 제품 등

- 부채 : 기업내 자원이 기업 외부로 유출될 것으로 예상되는 의무적 재산.

#### 쉽게말해, 빌려온 남의 돈(빚)

[계정] 외상매입금, 미지급금, 단기차입금, 장기차입금 등

- 자본(순자산, 자기자본) : 기업이 가지고 있는 고유의 재산. 쉽게말해, 순수한 회사 돈 [계정] 보통주자본금, 우선주자본금 등

#### 따라서, [자본 + 부채 = 자산]

| 차변 ( 자산 ) |      |                          | <mark>대변 ( 부채, 자본)</mark> |       |                                 |
|-----------|------|--------------------------|---------------------------|-------|---------------------------------|
| 자산        | 유동자산 | 현금 보통예금 당좌예금 유가증권        | 부채                        | 유동부채  | 외상매입금 가수금 미지급금 선수               |
|           |      |                          |                           |       | <u>금</u> 미지급비용 <u>단기차입금</u> 예수금 |
|           |      | 외상매출금 가지급금 전도금 미수        |                           |       | 지급어음 부가세예수금 선수수익                |
|           |      | 금 선납세금 부가세대급금 원재료        |                           |       | 미지급법인세 이연법인세대금                  |
|           |      | 재공품 저장품 정기예금 정기적금        |                           | 고정부채  | 사채 국민연금전환금 퇴직급여충당               |
|           |      | 받을어음 대손충당금 단기대여금         |                           |       |                                 |
|           |      | 미수수익 <u>선급금</u> 선급비용 이연법 |                           |       | 금 <u>장기차입금</u> 단체퇴직급여충당금        |
|           |      | 인세 상품 제품 반제품             |                           |       | 환율조정대금                          |
|           |      |                          | 자본                        | 자본금   | 자본금                             |
|           | 고정자산 | 토지 구축물 기계장치 차량운반구        |                           | 자본잉여금 | 주식발행초과금 채무면제이익                  |
|           |      | 감가상각누계액 영업권 신주발행비        |                           |       | 자산수중이익 자기주식처분이익                 |
|           |      | 부도어음 창업비 투자유가증권 출        |                           |       | 감자차익                            |
|           |      | 자금 단체퇴직보험예치금 건물 비        |                           | 이익잉여금 |                                 |
|           |      | 품 공구와기구 건설중인자산 특허        |                           |       | 이익준비금 기업합리화적립금                  |
|           |      | 권 개업비 환율조정차 사채발행비        |                           |       | 제준비금 이월이익잉여금                    |
|           |      | 특정예금과현금 장기대여금 보증금        |                           |       |                                 |

< 재무상태표 >

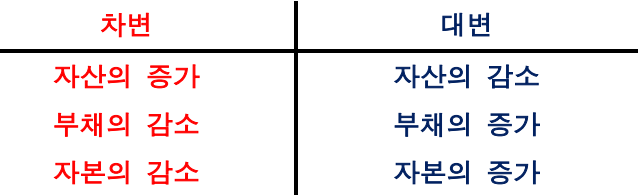

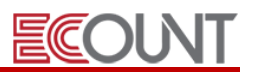

## ☞ 분개예시

EX) [자산증가] 거래처A 가 외상매출금 7만원을 국민은행통장으로 입금했다.

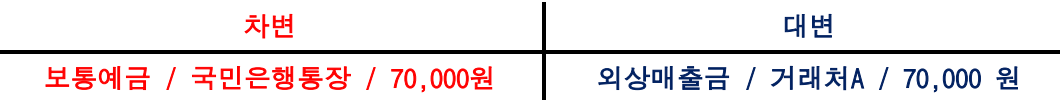

EX) [자산감소] 국민은행통장에서 이자비용 2만원이 출금됐다.

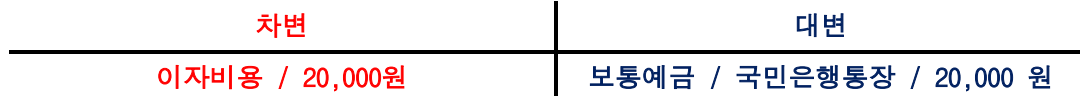

EX) [부채증가] 거래처 B 에서 외상으로 상품 5만원어치를 구매하였다.

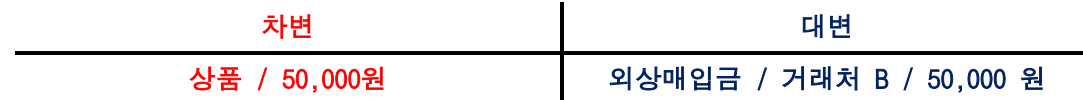

EX) [부채감소] 거래처 B 에게 외상매입금 5만원을 국민은행통장에서 지급하였다.

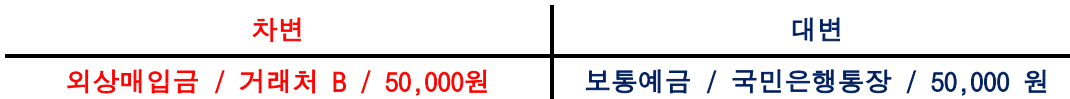

EX) [자본증가] 신설법인을 설립하게되어 자본금이 법인통장으로 들어왔다.

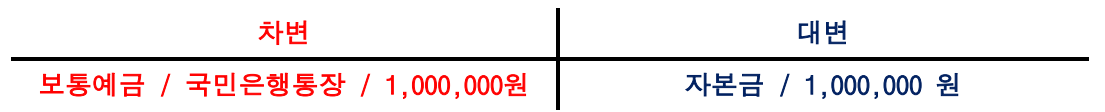

<메모>

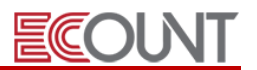

#### (2) 수익/비용?

① 손익계산서를 구성하는 항목

- 수익 : 회사가 번 돈. 회사의 경영활동과 관련된 재화의 판매, 용역의 제공 등에 대한 대가로 발생하는 자산의 증가 혹은 부채의 감소를 말한다. [계정] 상품매출, 제품매출, 용역매출, 이자수익,임대료 등
- 비용 : 회사가 쓴 돈. 회사의 경영활동과 관련된 재화의 판매, 용역의 제공 등에 따라 발생하 는 자산의 유출이나 사용 또는 부채의 증가를 말한다. [계정] 직원급여, 복리후생비, 접대비, 수도광열비, 지급수수료, 이자비용 등

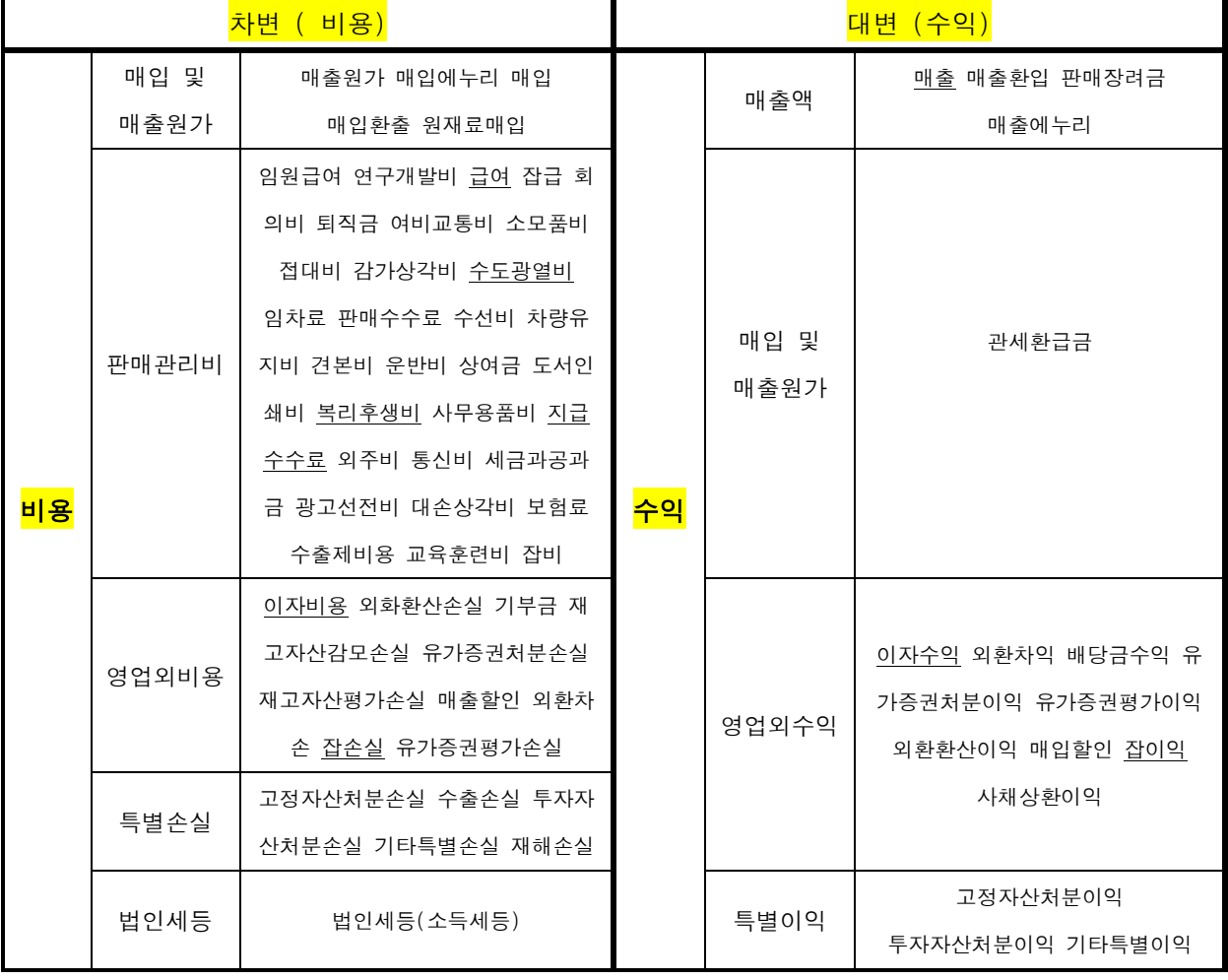

#### <손익계산서>

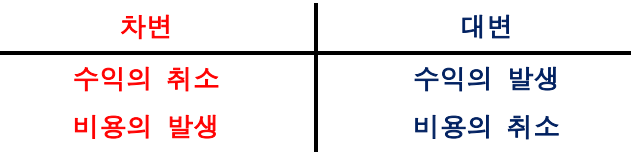

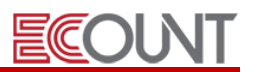

## ☞ 분개예시

EX) [수익발생] 국민은행통장에 예금이자 수익이 4,000원 입금되었다.

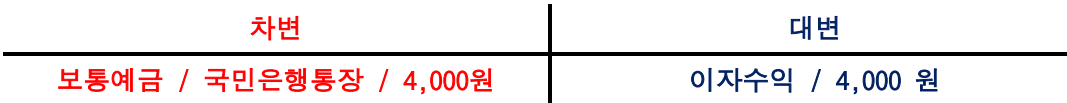

EX) [비용발생] 사무실 직원들이 점심값으로 현금 3만원을 지출하였다.

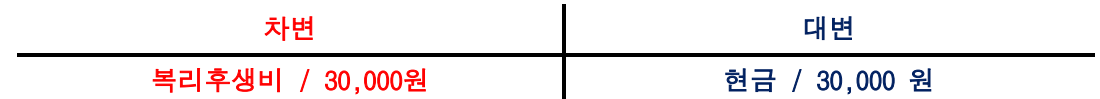

#### EX) [상계처리]

거래처C 로부터 상품 1,000원을 매입하고 거래처C 에게 상품 1,000원을 매출하였을때, 회사는 지출 1,000원과 수입 1,000원이 생기게 된다. 이런경우, 서로 주고받을 금액을 비겨 없애는 것을 상계처리라 고 한다. (= 서로 다른 계정의 금액을 비겨 없애는 경우)

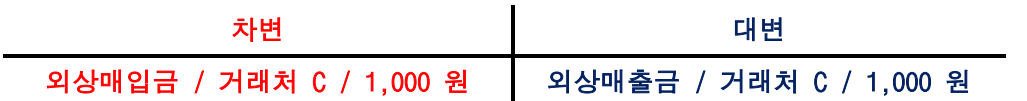

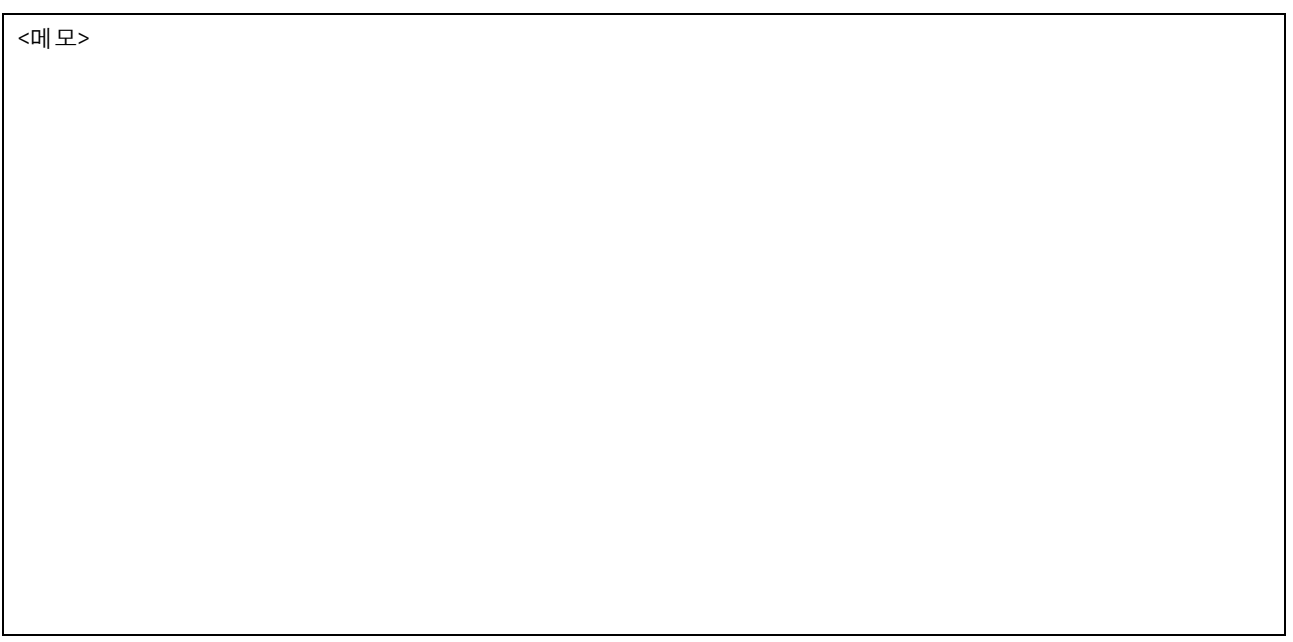

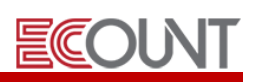

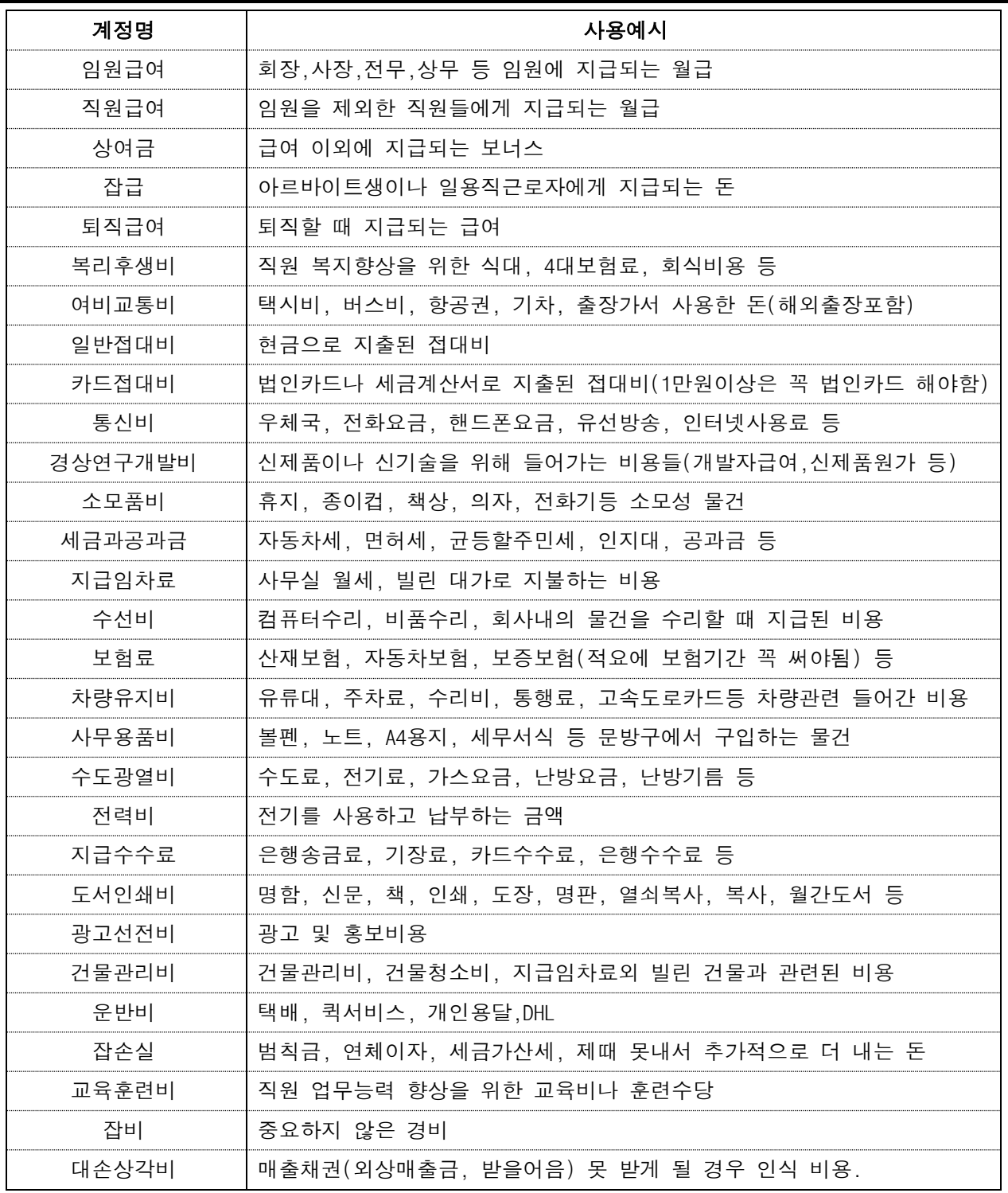